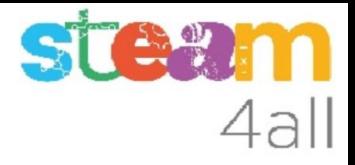

# Juego del gato y el ratón

ZER Moianès Llevant 2023

## PRESENTACIÓN

La placa **micro:bit** permite crear letras, números y dibujos de una forma sencilla.

Vamos a intentar hacer un juego con **micro:bit**, el gato que persigue al ratón.

Veamos como hacerlo en el simulador de Makecode y cómo subirlo al **micro:bit**

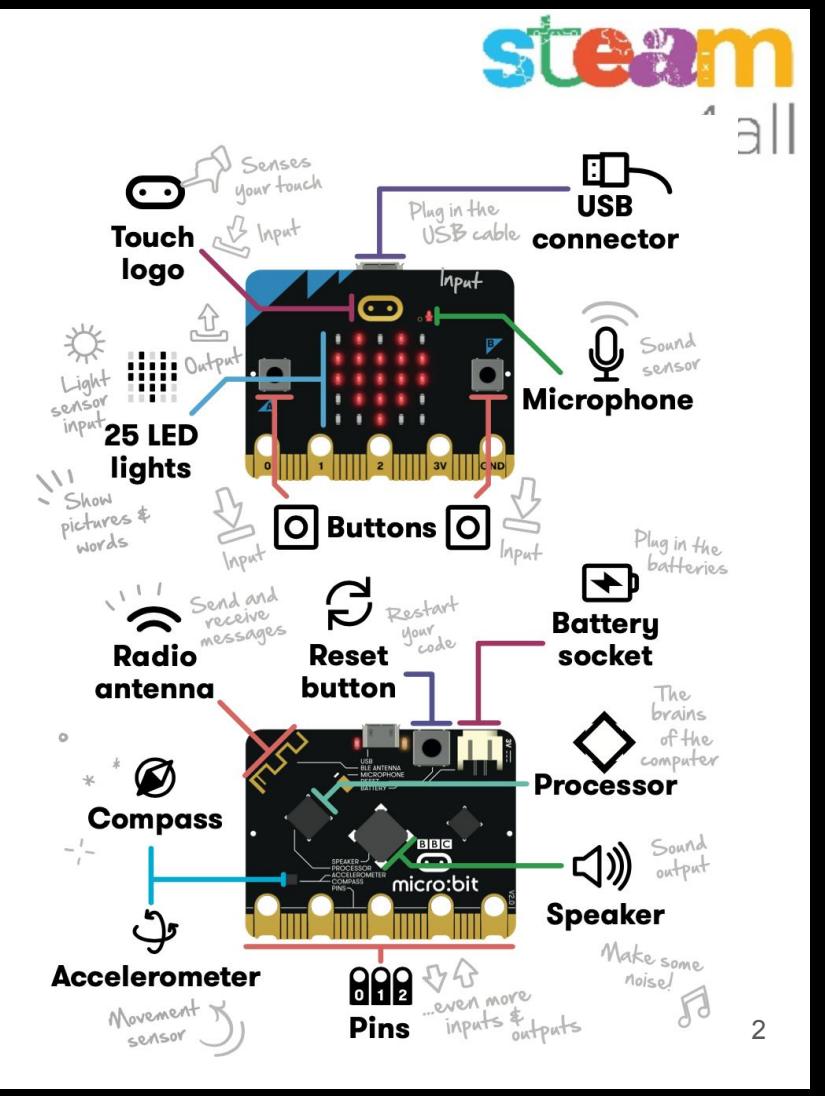

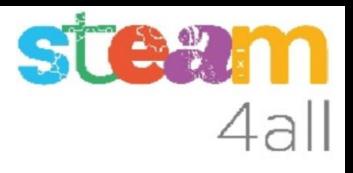

### Empezando con MakeCode

#### Escribimos en el navegador **makecode.microbit.org**

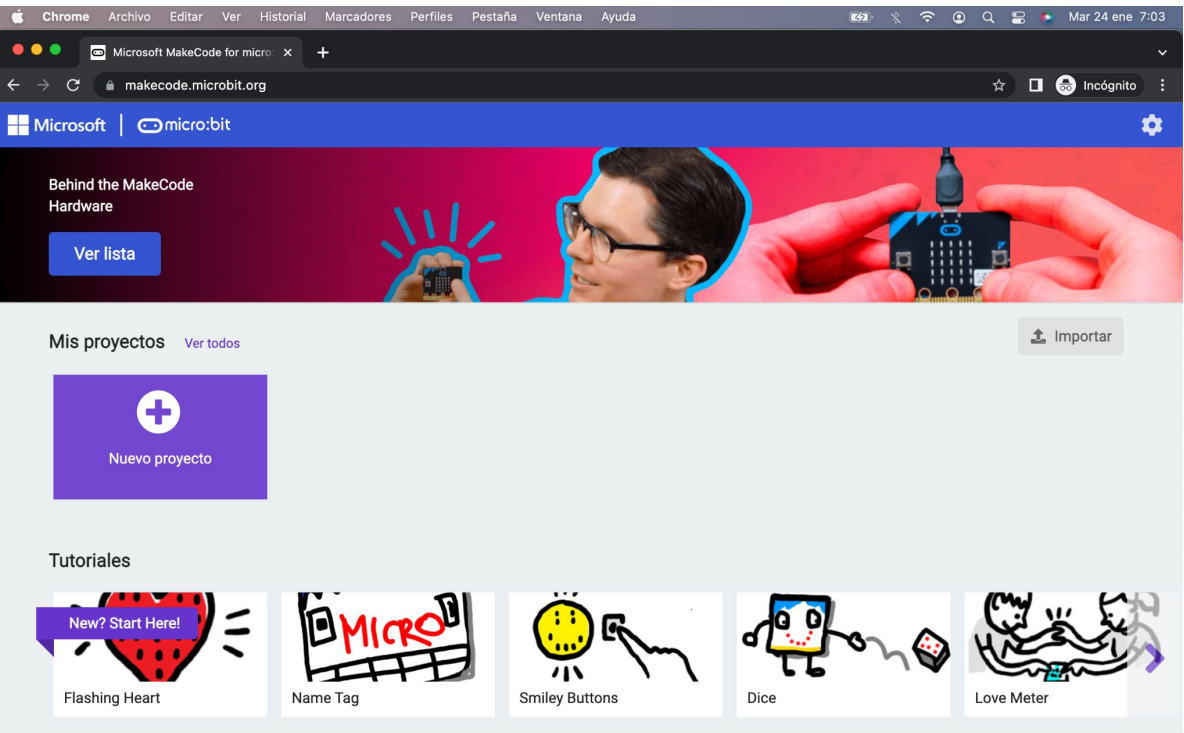

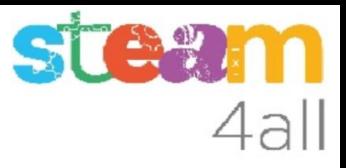

### Nuevo proyecto MakeCode

Si pulsamos en "**Nuevo proyecto**" podremos dar un nombre a nuestro proyecto

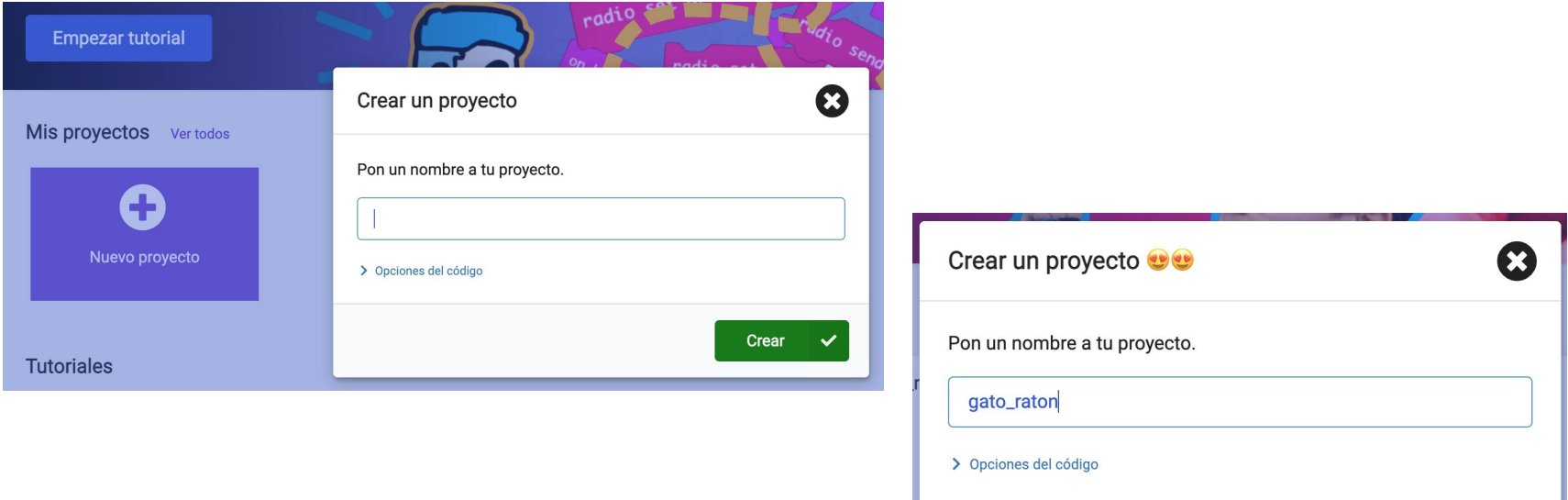

Crear

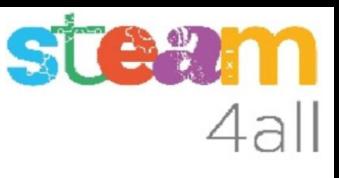

### Panel de trabajo y simulador de MakeCode

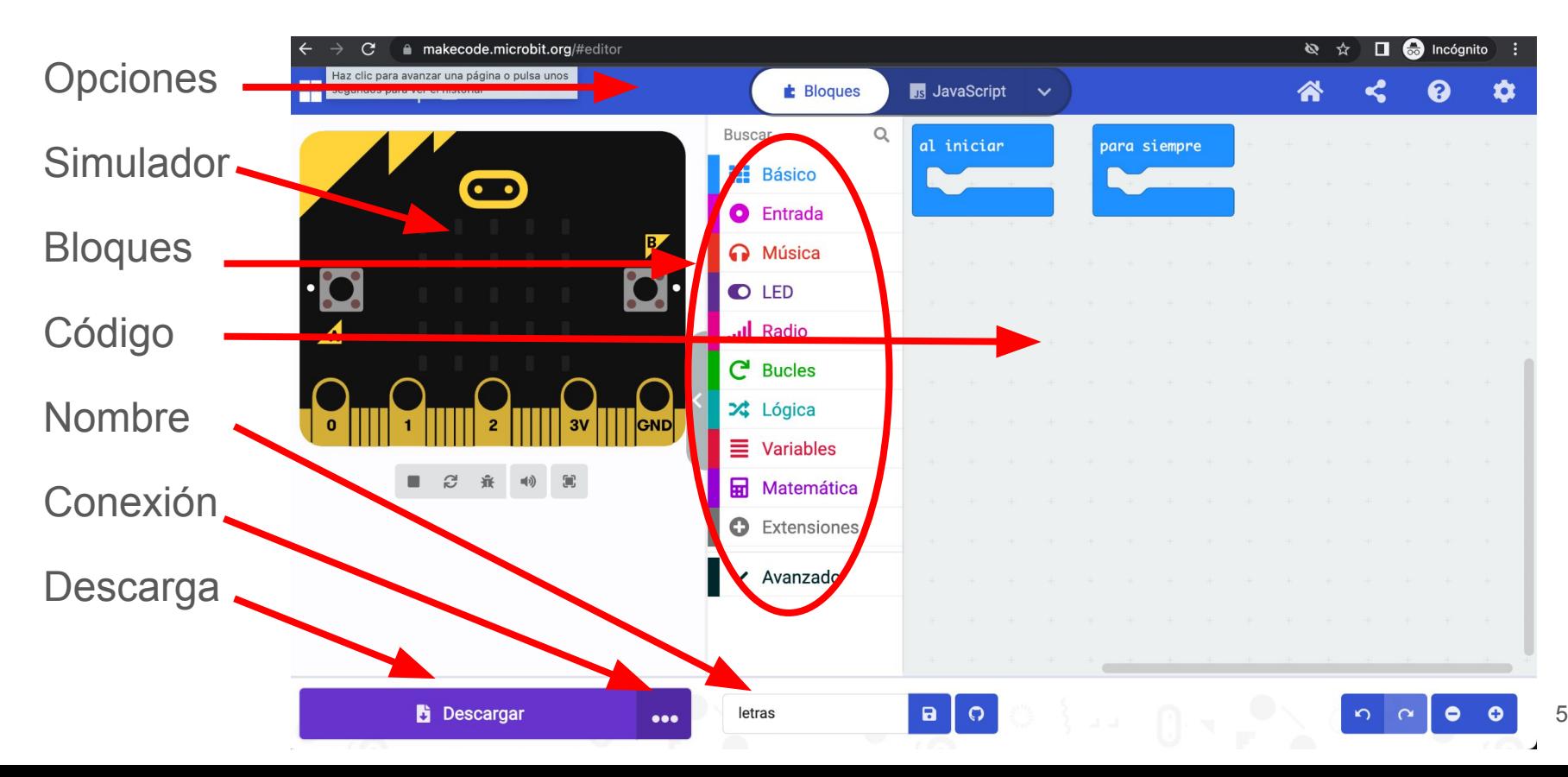

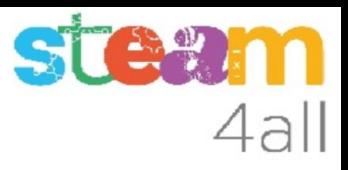

#### Código por defecto

El código de muestra tiene dos partes:

- Al iniciar aquí incluiremos el código que se ejecuta una vez
- Para siempre aquí tenemos el código que se ejecuta repetidamente

El simulador de la izquierda se activará cuando escribamos un programa

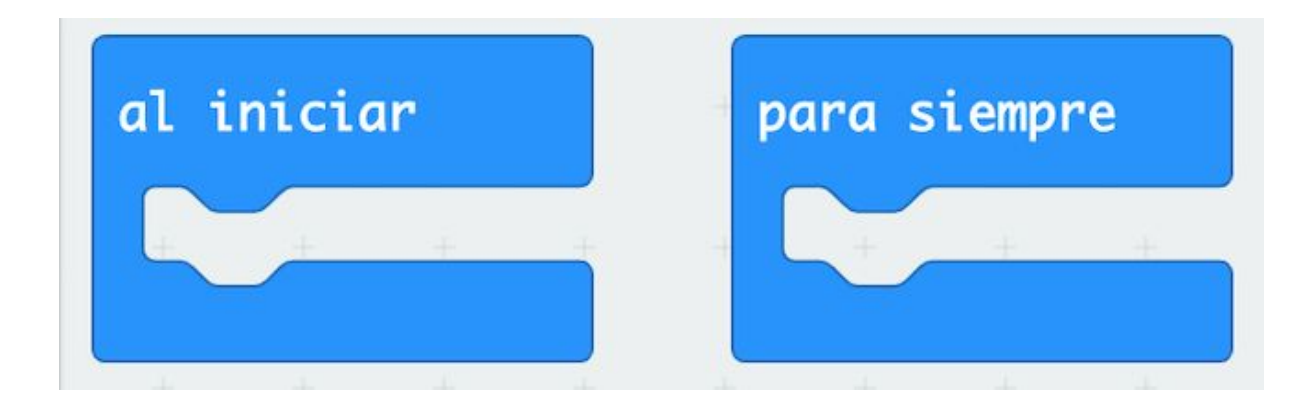

#### ¿Cómo dibujar un gato y un ratón en la pantalla?

Para hacer un juego con dos personajes en la pantalla del micro:bit debemos simularlos con dos puntos:

- pondremos un **punto brillante** para el **perseguidor** (gato)
- podremos un **punto más débil** para el **otro personaje** (ratón)

Veremos más adelante cómo crear los personajes

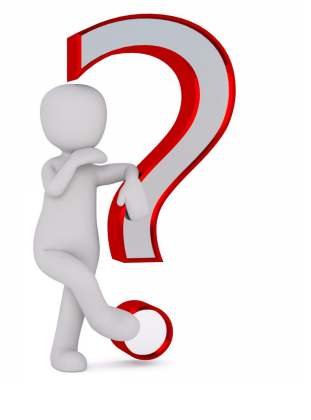

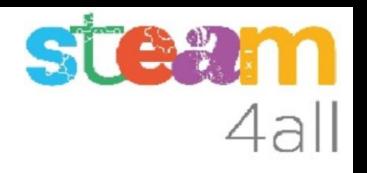

#### ¿Cómo mover los personajes?

La forma más simple de mover un personaje en la pantalla es inclinando la tarjeta **micro:bit** hacia un lado o a otro

Ya sabemos que la tarjeta **micro:bit** tiene un **detector de inclinación** que nos permite conocer hacia dónde se inclina la tarjeta. El valor se llama **aceleración**

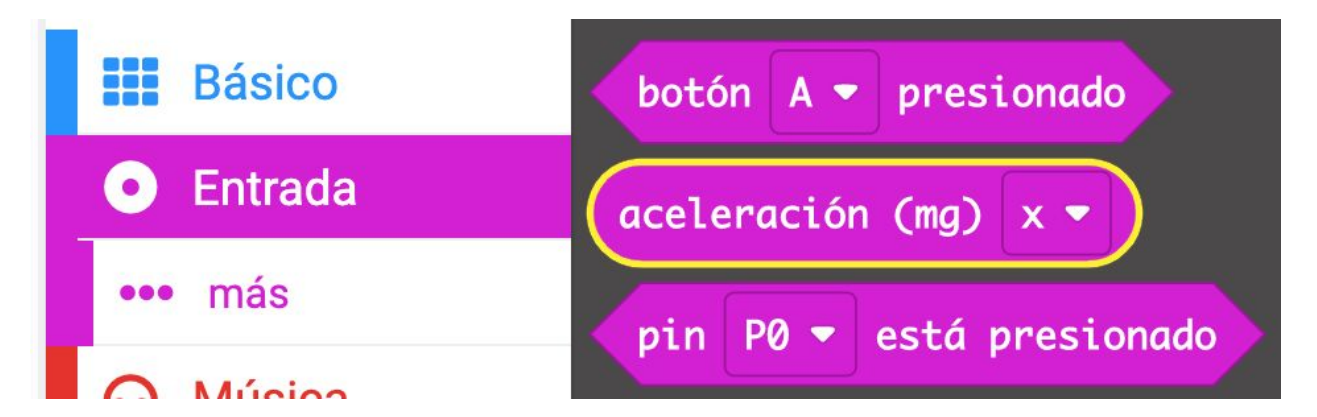

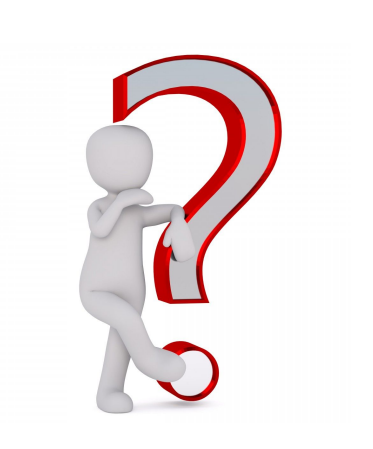

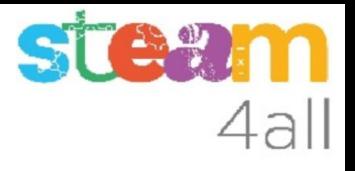

#### Mostremos la aceleración

Para que el simulador nos permita visualizar la **aceleración** vamos a escribir su valor en la pantalla de **micro:bit.** Dentro de los bloques **Básico** encontramos

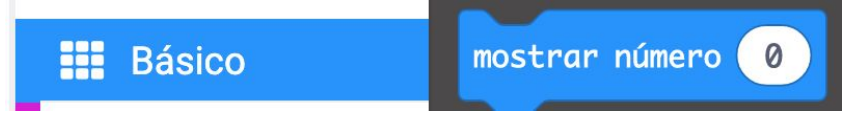

y en **Entrada** tenemos la **aceleración**

que tiene varios valores. Nos interesa el movimiento en **X** y en **Y**

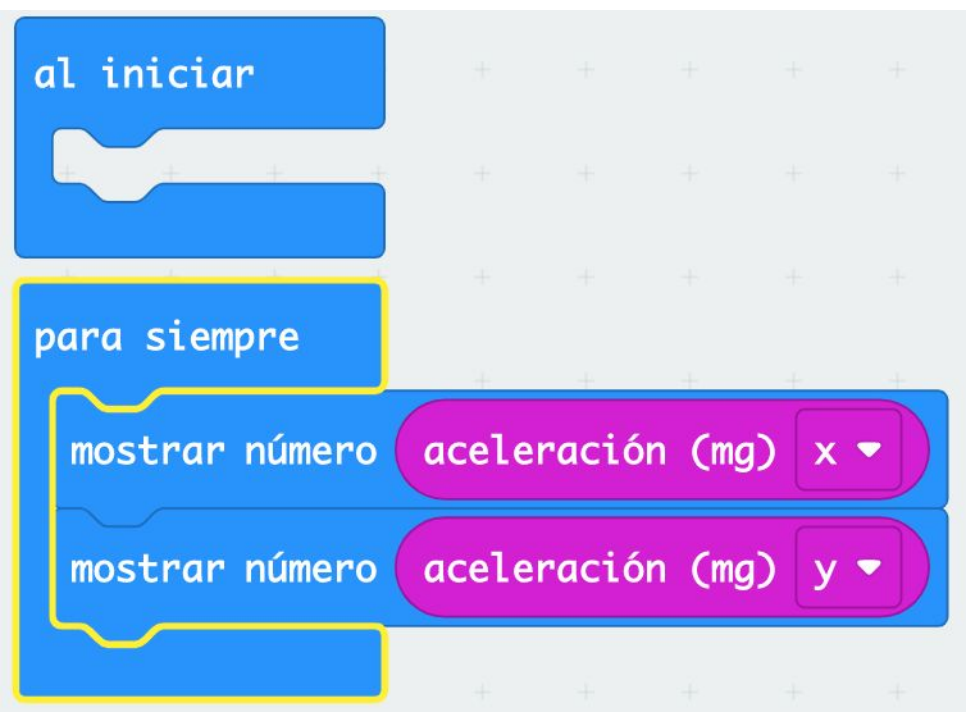

#### **Observemos**

¿Qué ocurre en la simulación?

Cuando inclinamos la tarjeta hacia la **izquierda** aparece **en blanco** el valor **ax:-1023** y si la inclinamos hacia la **derecha ax:1023**. En el **centro** tenemos **ax:0**

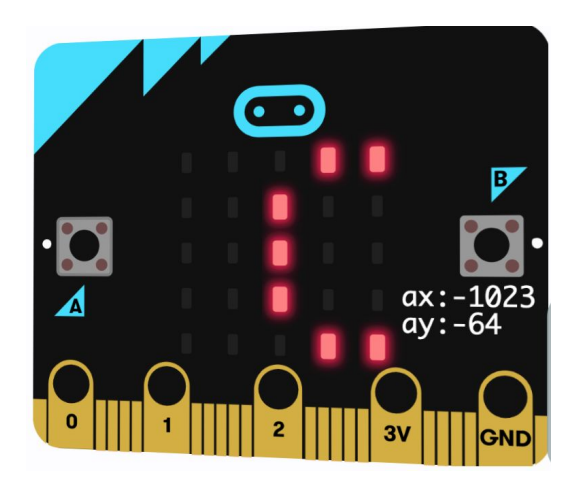

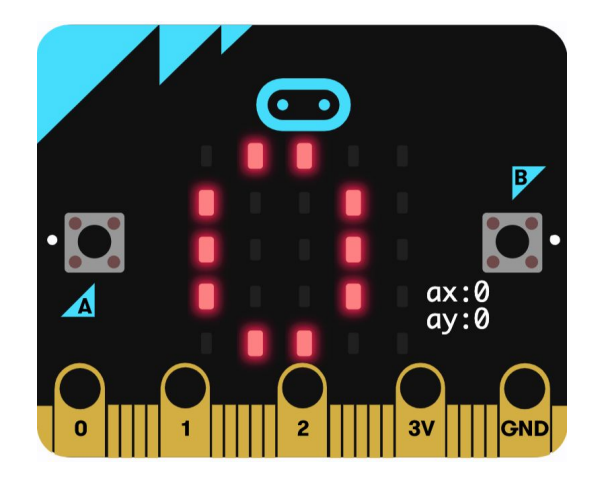

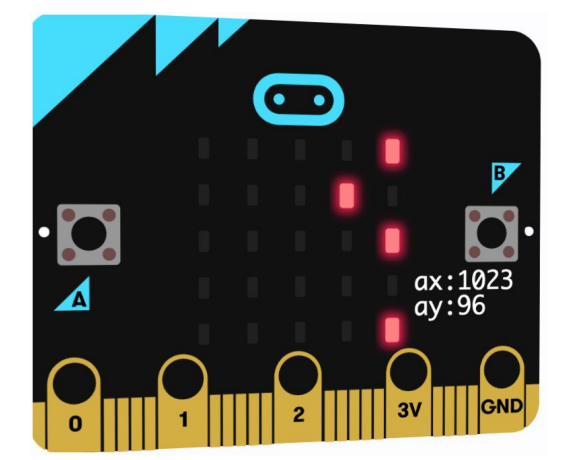

ST

4all

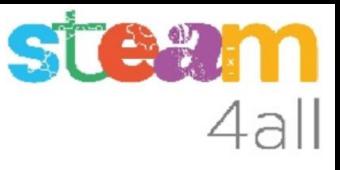

#### Valores de aceleración

Los valores de la aceleración varían:

- ax:-1023 inclinada hacia la izquierda
- ax:0 en el centro
- ax:1023 inclinada hacia la derecha

- ay:-1023 inclinada hacia arriba
- ay:0 en el centro
- ay:1023 inclinada hacia abajo

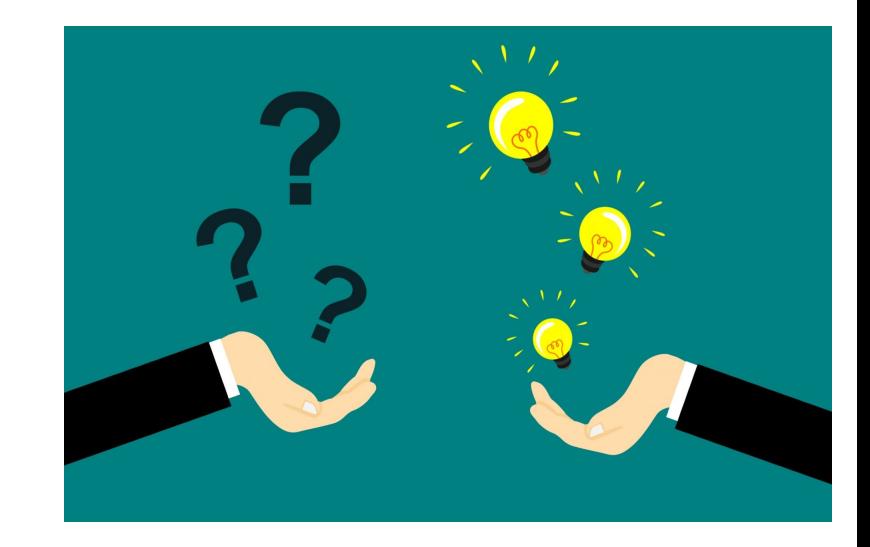

#### ¿Cómo utilizar la aceleración para mover un punto?

Si podemos dibujar un punto en la pantalla, moviendo la tarjeta podremos moverlo hacia un lado y hacia el otro

¿Qué coordenadas tienen los leds?

Los leds de la pantalla tienen las coordenadas que se muestran

¿qué coordenadas tiene el led central?

**X:2 Y:2**

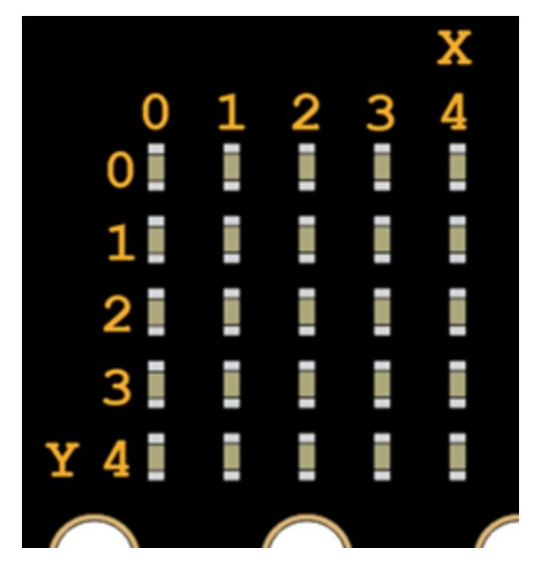

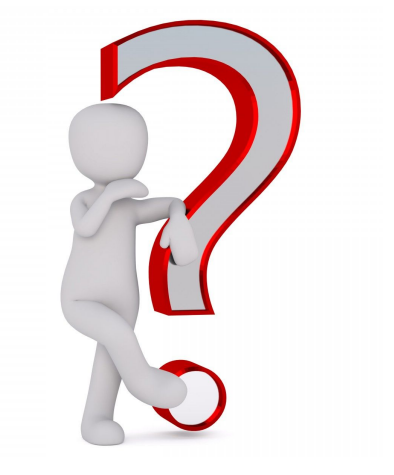

4all

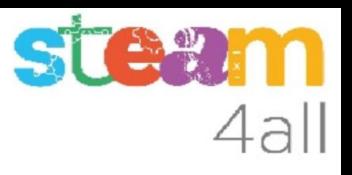

#### Dibujar un punto en la pantalla

Para dibujar un punto en la pantalla tenemos varias opciones. Vamos a elegir una que nos permite hacer nuestro **juego** muy fácilmente

El punto se denomina **sprite**, que se traduce por **duende,** aunque en **informática** define un **grupo de puntos** que pueden formar una imagen

En **micro:bit** equivale a un **led**

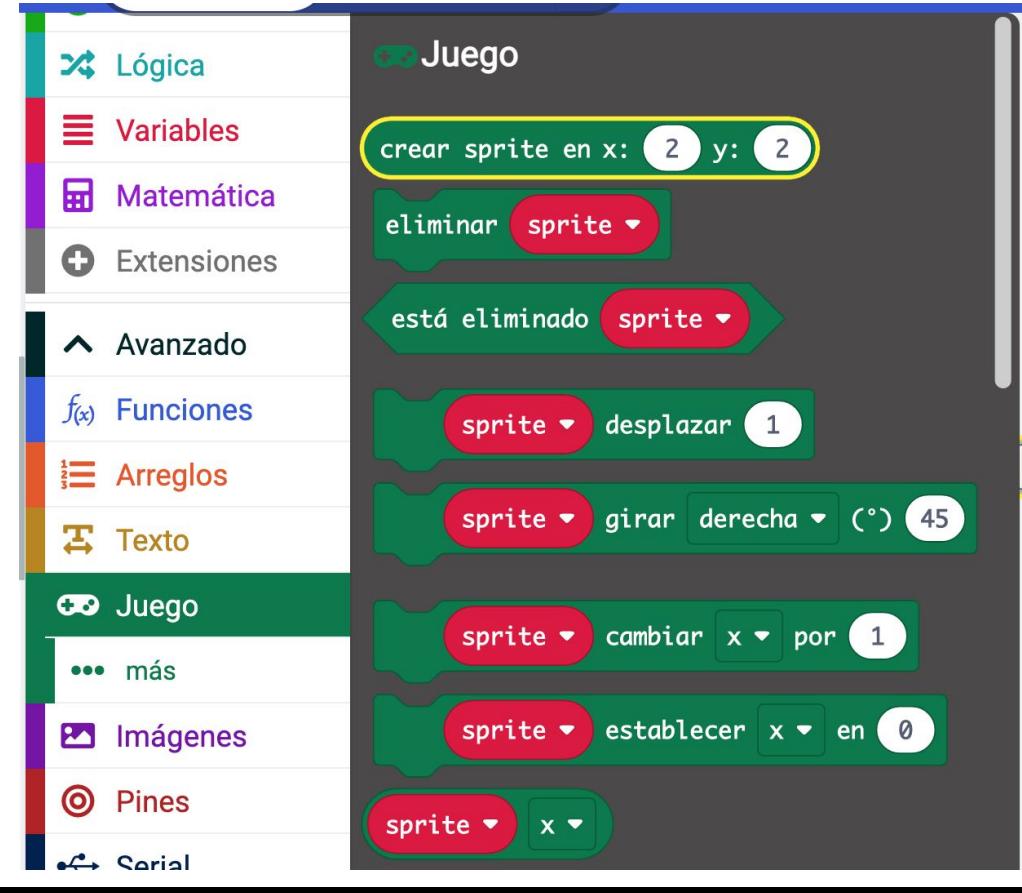

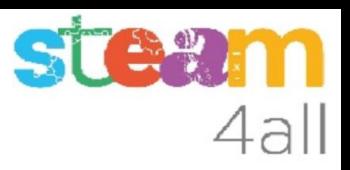

#### Variable gato

Creamos una **variable** para dar un nombre al **sprite**, por ejemplo **gato**

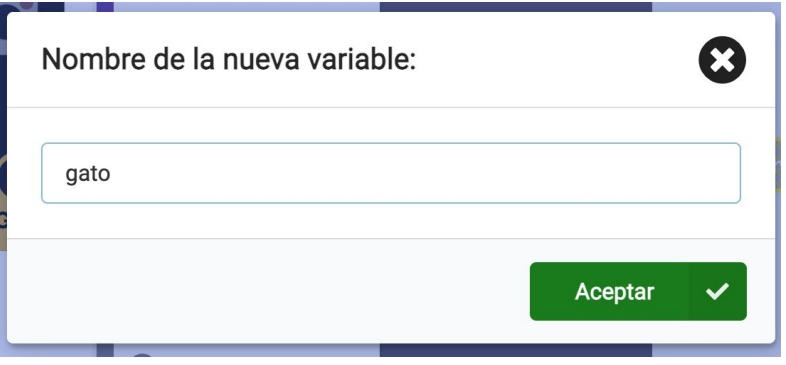

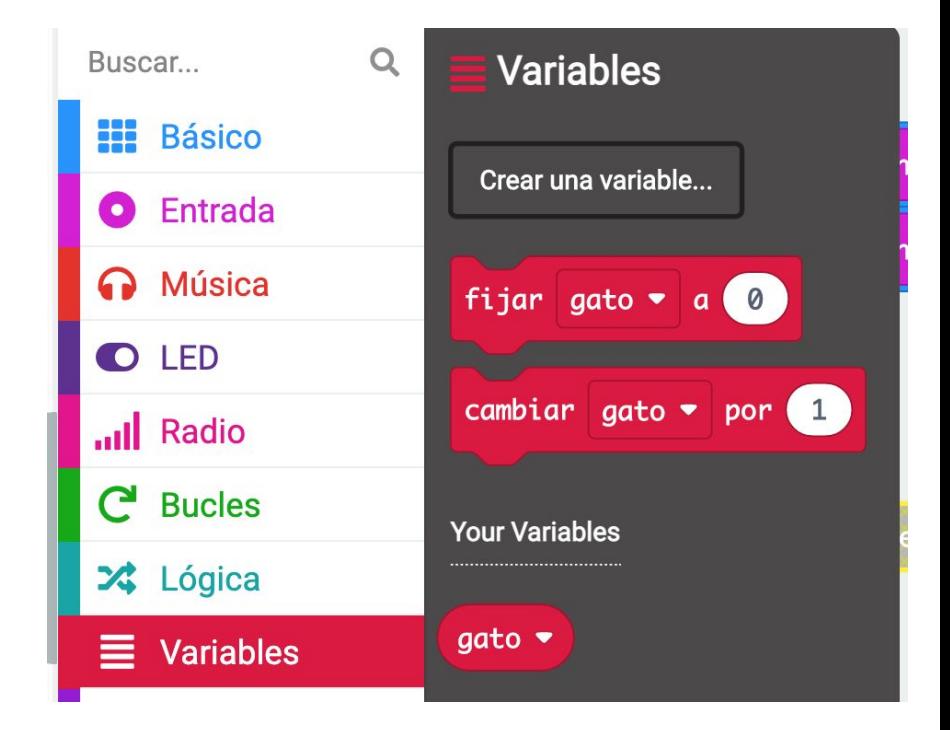

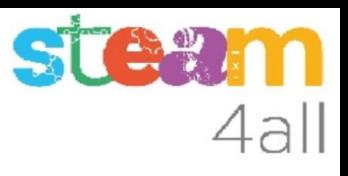

#### Crear un punto (sprite)

Ahora podemos crear un **punto**, al que llamamos **gato**, con el bloque que encontramos en **Juego** y que permite crear un **sprite** en unas coordenadas que elijamos, en este caso **x:2 y:2**

**Cambiamos el programa anterior**

En la simulación debe aparecer un punto en el centro de la pantalla

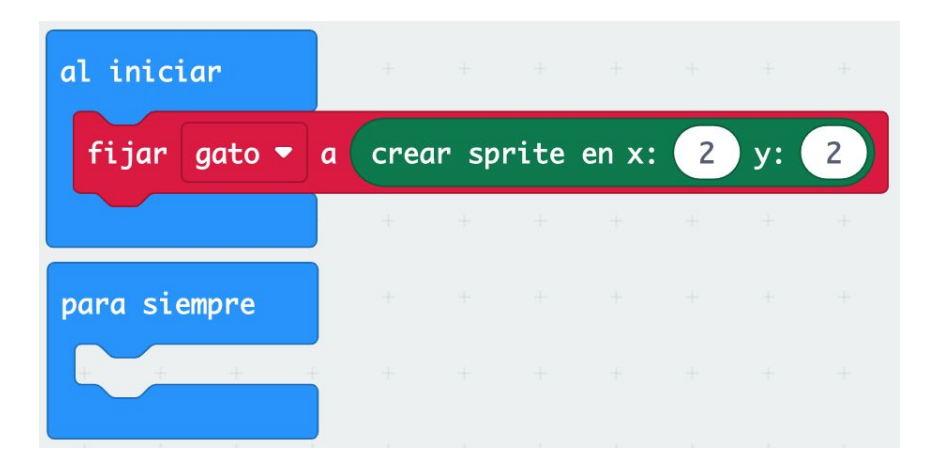

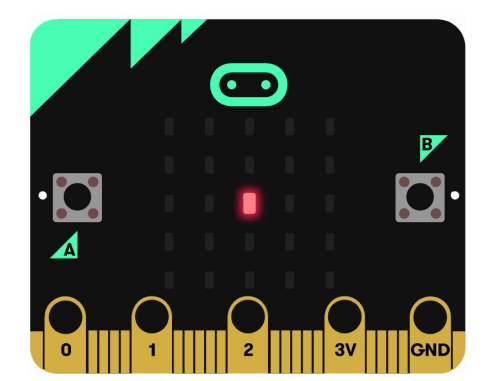

#### ¿Cómo mover un punto?

Hemos dicho que vamos a mover el punto moviendo la tarjeta

Si movemos la tarjeta hacia la **derecha** hemos de **aumentar** la **coordenada X del punto** (sprite o gato)

En **Juego** encontramos la forma de cambiar las coordenadas **X** o **Y** del sprite

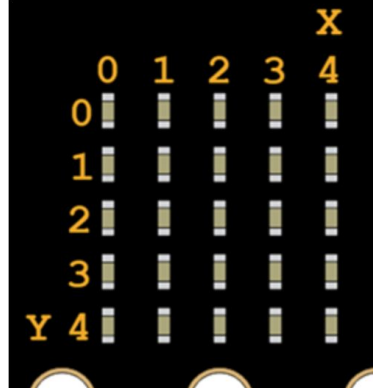

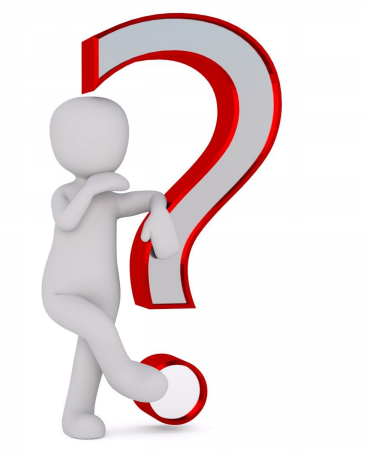

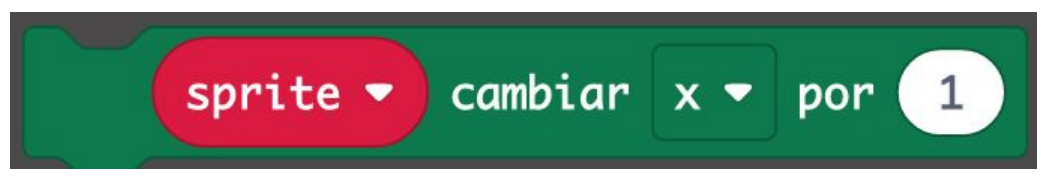

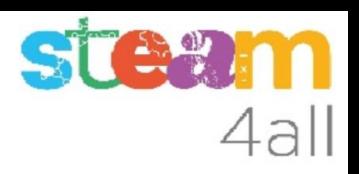

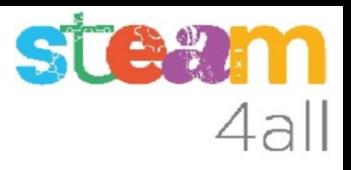

#### Mover el punto (sprite)

**Comparamos** la **aceleración X** con un valor, por ejemplo **500**, y si es mayor, que indica que la tarjeta está muy inclinada a la derecha, **aumentamos** la **coordenada X** del gato (sprite) en **1**

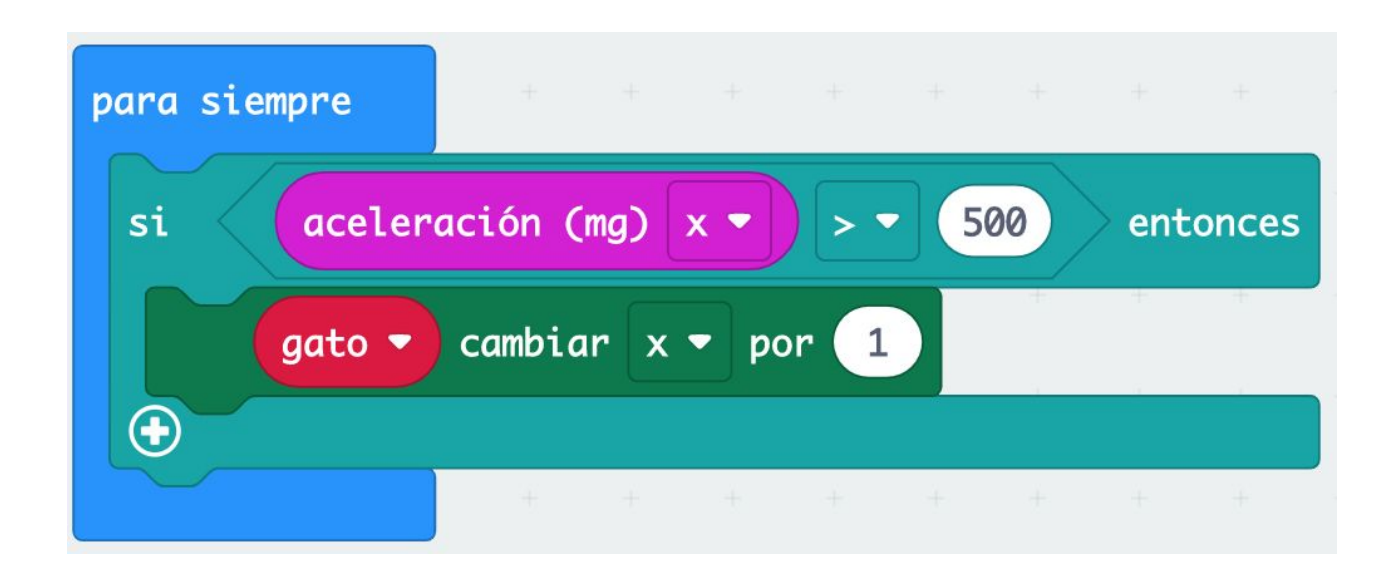

#### 18

#### Mover el punto (sprite)

Ahora queremos mover el punto hacia el otro lado. **Comparamos** la **aceleración X** con el valor en negativo, por ejemplo -**500**, y si es menor, que indica que la tarjeta está muy inclinada a la izquierda, **disminuimos** la **coordenada X** del gato (sprite) **(aumentamos en -1)**

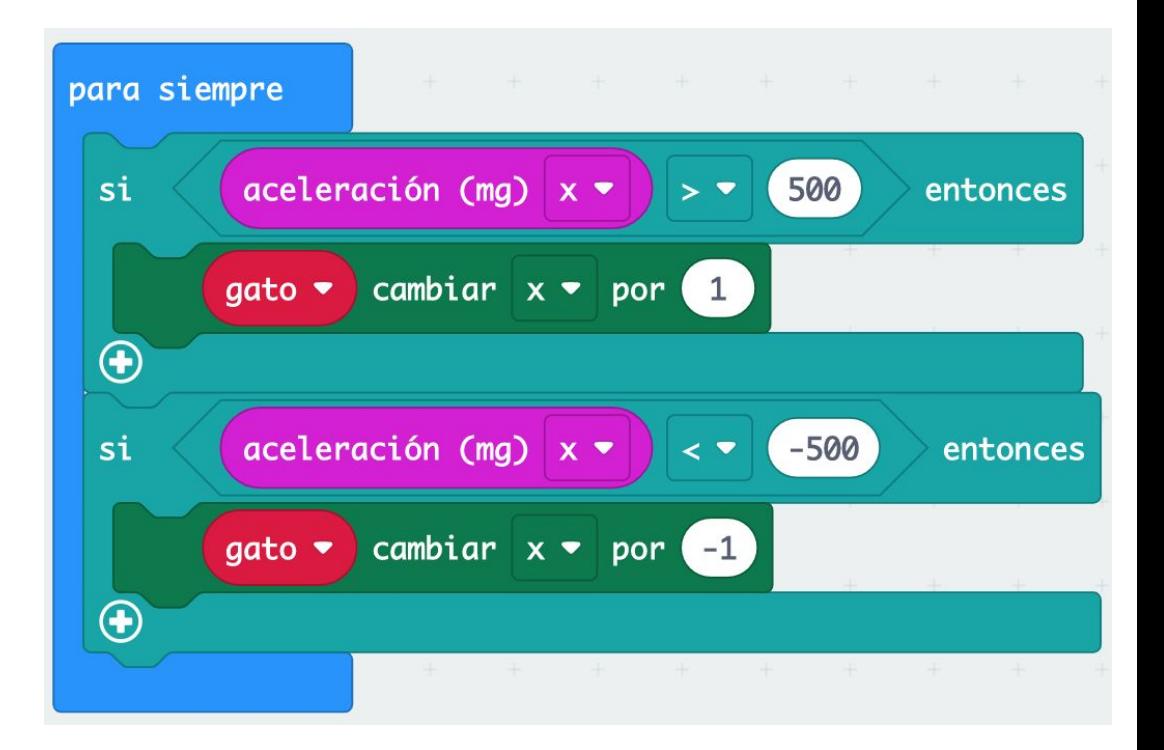

#### **Observemos**

¿Qué ocurre en la simulación?

Cuando inclinamos la tarjeta hacia la **izquierda** el punto se mueve a la **izquierda** y cuando la movemos a **derecha** el punto va a la **derecha**

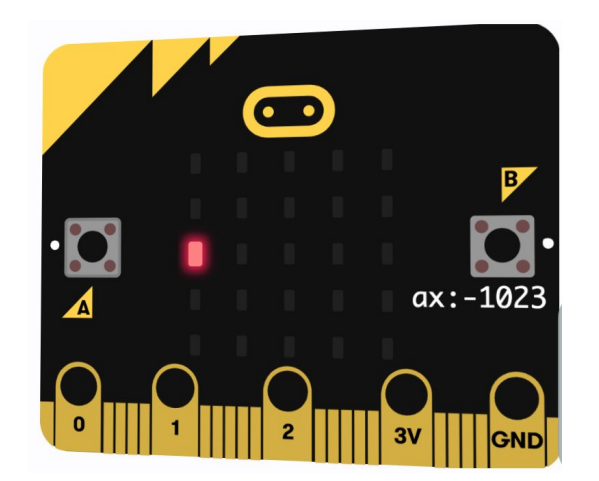

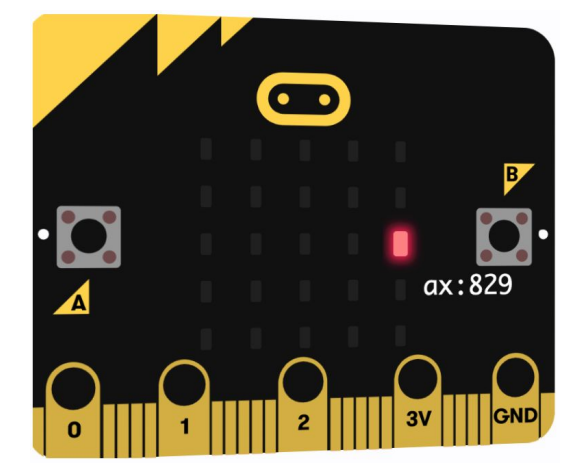

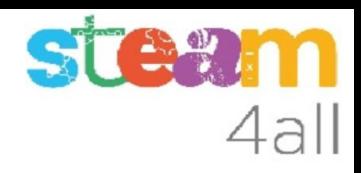

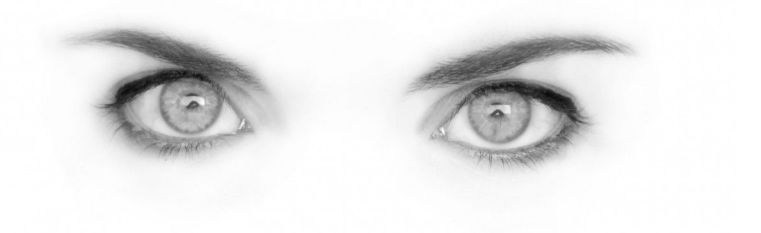

#### ¿Hay límite en las coordenadas?

Hemos visto que las coordenadas de los leds van de 0 a 4

En nuestro programa **no hemos puesto ningún límite** y sin embargo **funciona** !!

El código interno que maneja los **sprite** se encarga de vigilar los **límites de las coordenadas**. De todas formas, es mejor que cambiemos un poco el programa y añadamos el control de los límites. Solo podemos sumar uno si **X < 4** 

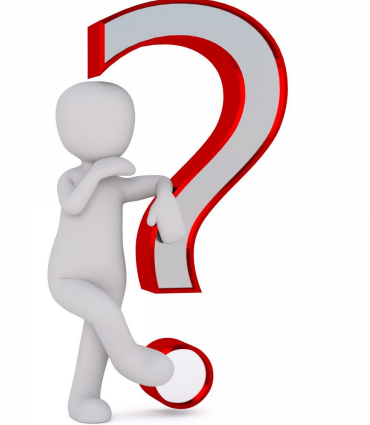

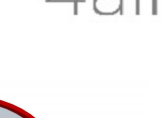

#### Programa bien escrito

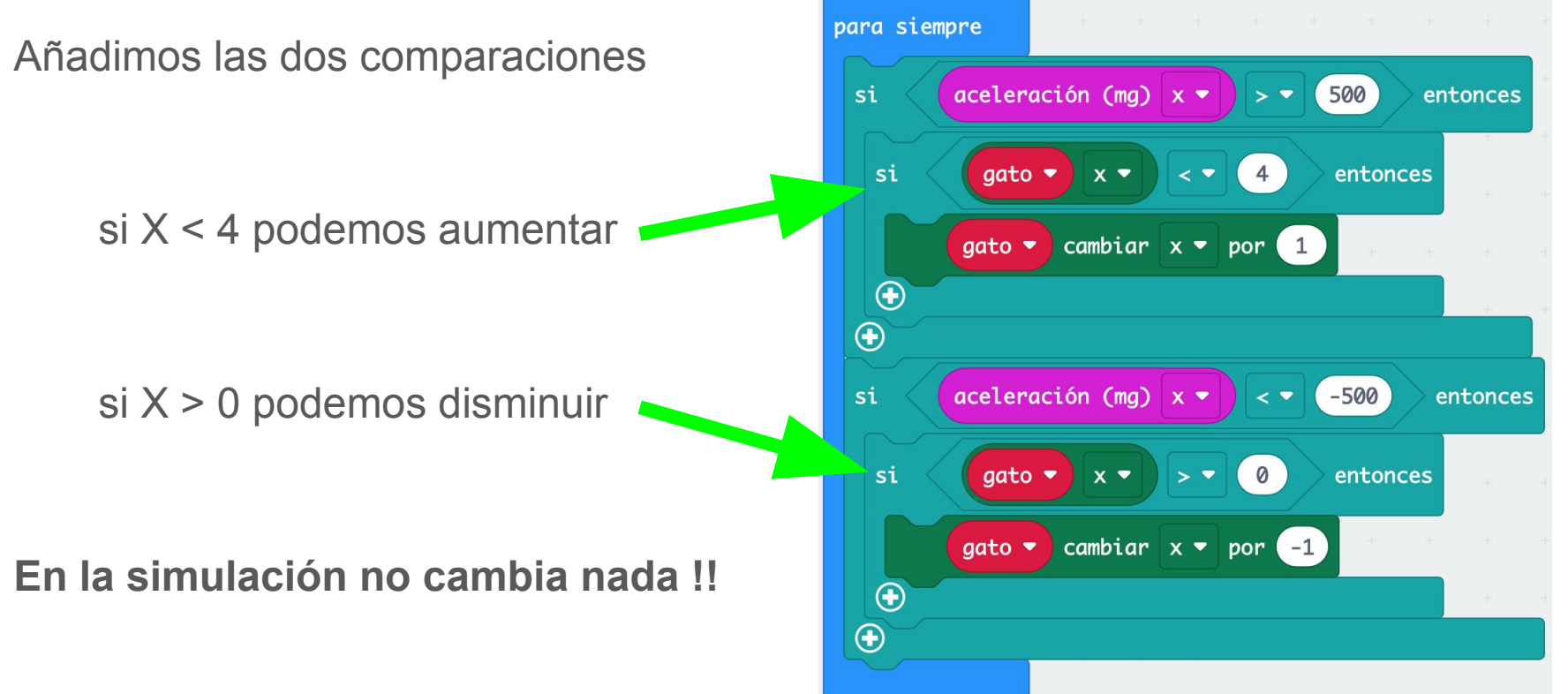

#### ¿Nos falta algo?

Si, claro, el punto se mueve de lado pero no se mueve de arriba hacia abajo.

Hemos de copiar los mismos bloques, pero cambiando las X por una Y

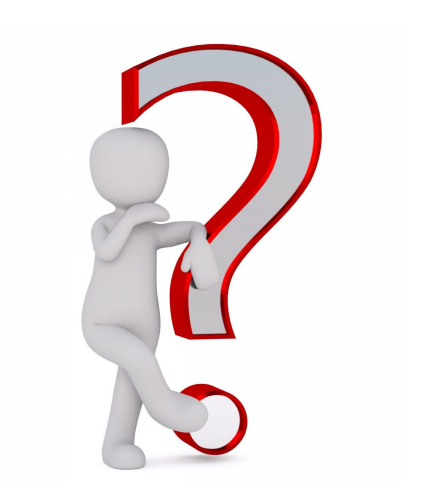

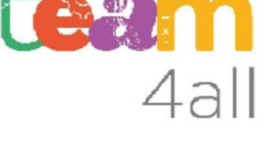

#### Programa mejorado

Ahora ya podemos mover el punto en todas las direcciones

Verifica bien que sean

- seis X
- seis Y
- $> 500 \leq 4$  cambiar por 1
- $\langle -500 \rangle > 0$  cambiar por -1

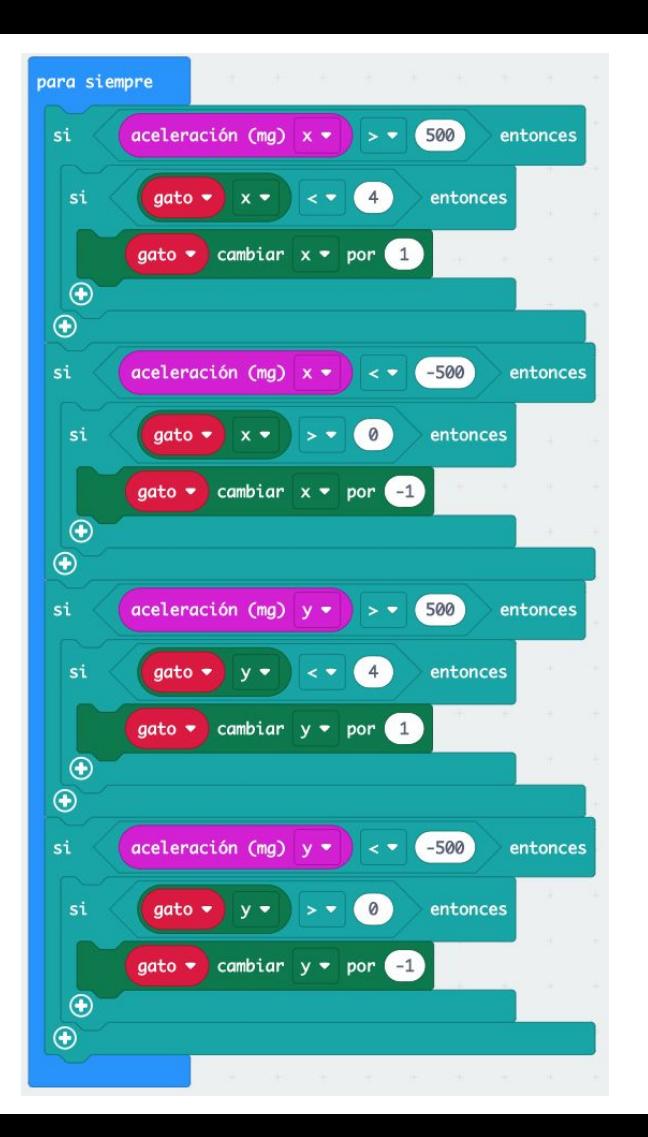

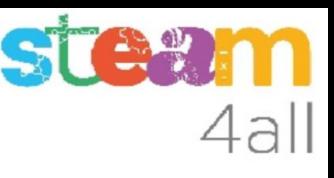

#### **Observemos**

En la simulación, trata de dejar el punto en el centro. No parece posible

¿qué ocurre?

¿qué hace nuestro programa?

Solo mira la aceleración y por tanto no da tiempo a mover la tarjeta

Vamos a añadir un tiempo de espera

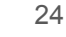

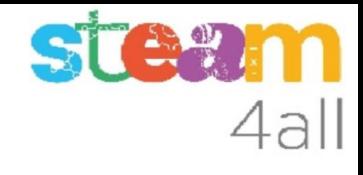

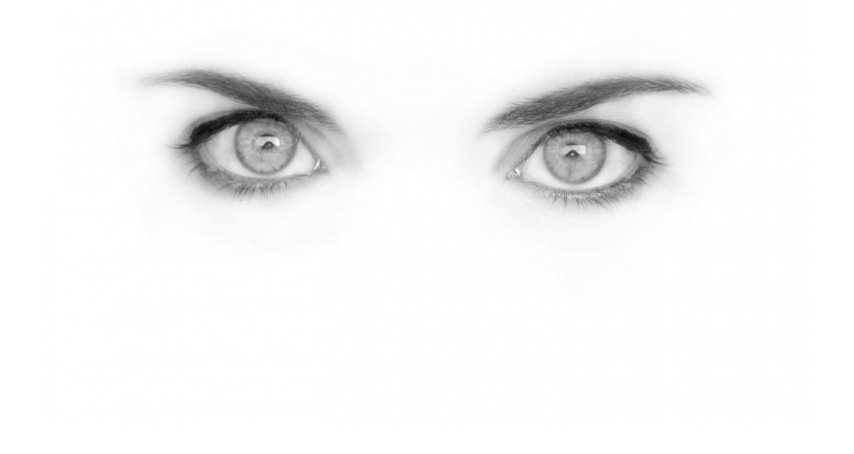

#### Programa con pausa

Sólo hemos añadido un pausa al final

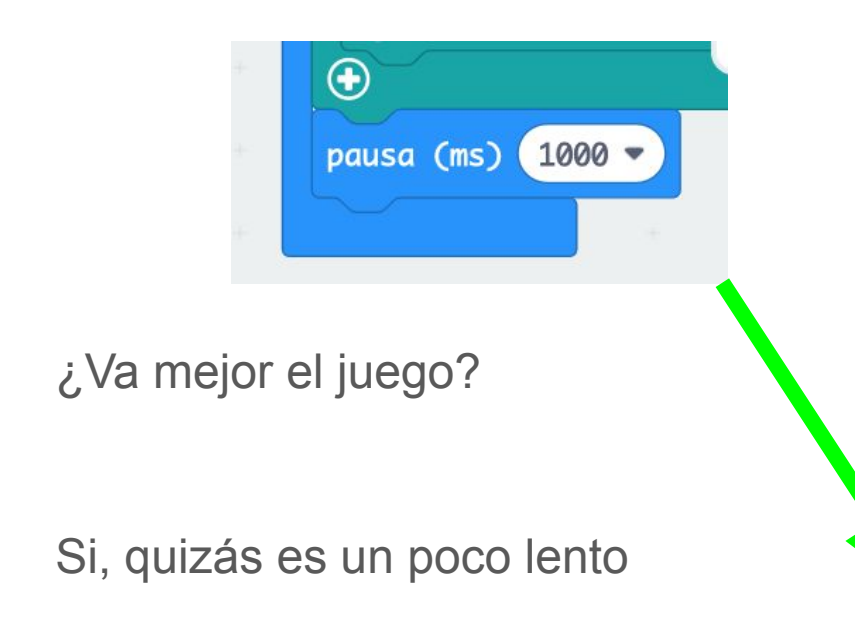

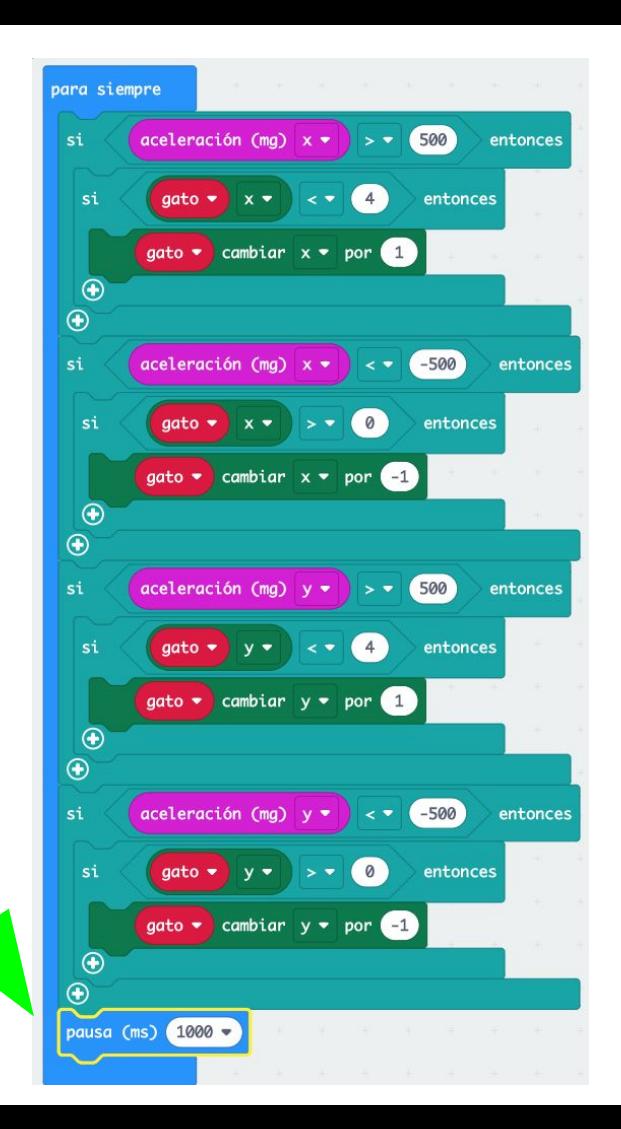

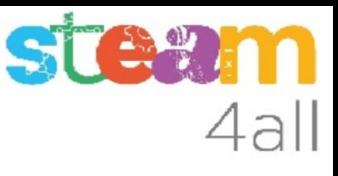

#### ¿Podemos mejorarlo?

Podemos **crear una variable** para poner el tiempo de espera, y la podemos llamar **tiempo\_de\_reaccion**

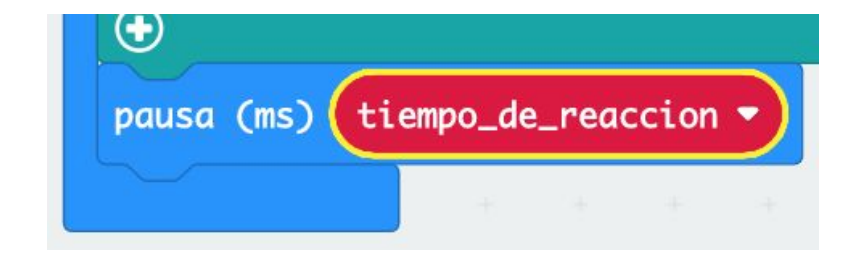

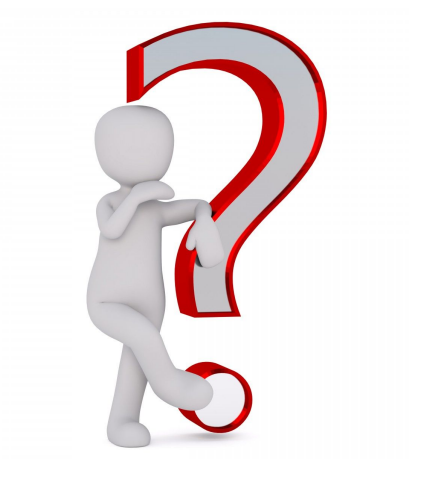

Nos falta **definir** el valor. Lo haremos como siempre en el bloque **al iniciar**

26

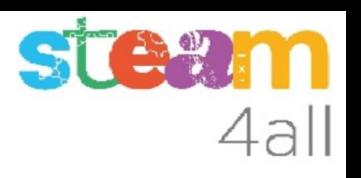

#### Programa con pausa

Podemos probar con un valor 500

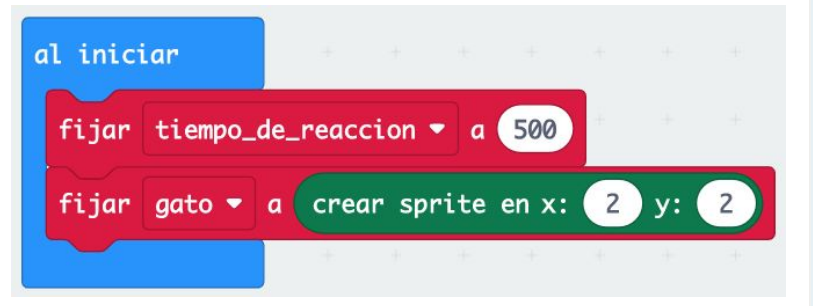

¿Va mejor el juego?

Seguramente ahora va bastante bien

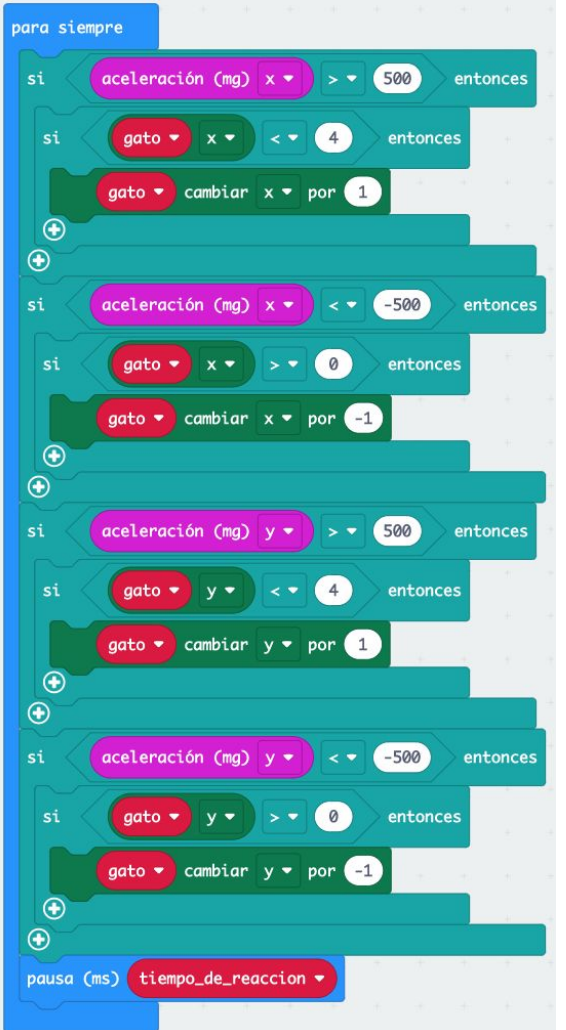

27

#### **Observemos**

En la simulación, ¿somos capaces? de:

- poner el punto en el centro
- poner el punto en cada esquina
- poner el punto en otras coordenadas

Mejor lo llevamos a la tarjeta de **micro:bit** y lo probamos de verdad, para ver que tal tenemos nuestro **equilibrio**

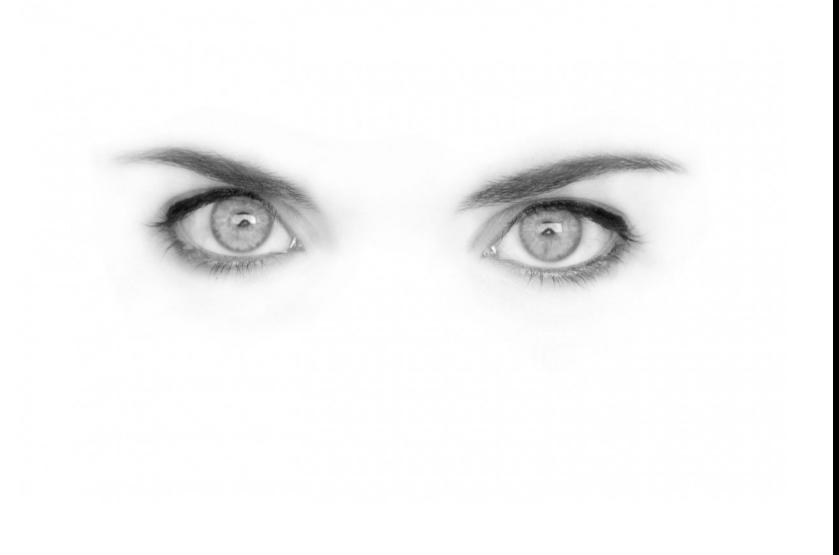

4al

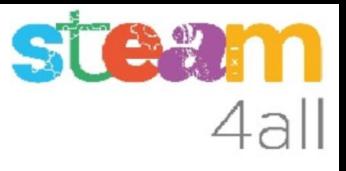

### RESUMEN DE EQUILIBRIO

Ya tenemos un programa completo que nos permite **probar el equilibrio** con **micro:bit**

Ahora es el momento de copiarlo a nuestra tarjeta **micro:bit** y probarlo de verdad.

Recuerda los pasos:

- 1. Conectar el micro:bit al ordenador
- 2. Emparejar el **micro:bit** (**Connect device**)
- 3. Descargar el código al **micro:bit**

#### ¿Habíamos hablado de un ratón?

Para **seguir con el juego** nos falta añadir un **ratón** al que perseguir con el movimiento del **gato**

Tal como ya hemos dicho, el **ratón** será otro **punto** (sprite) en la pantalla, y lo diferenciaremos haciendo que tenga **menos luminosidad** que el **gato**

Necesitamos pues:

- crear una variable y un sprite
- que el punto sea menos luminoso
- que se mueva solo por la pantalla

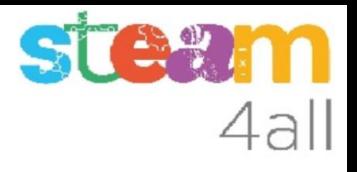

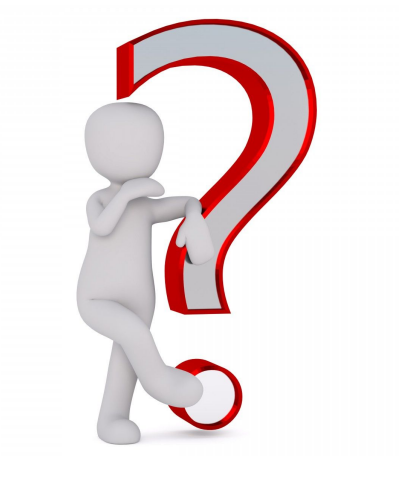

#### Nuevo personaje

Creamos una nueva variable que llamaremos **raton**

Igual que hemos hecho con el **gato** creamos un sprite para el **raton**, pero necesitamos que aparezca en cualquier sitio

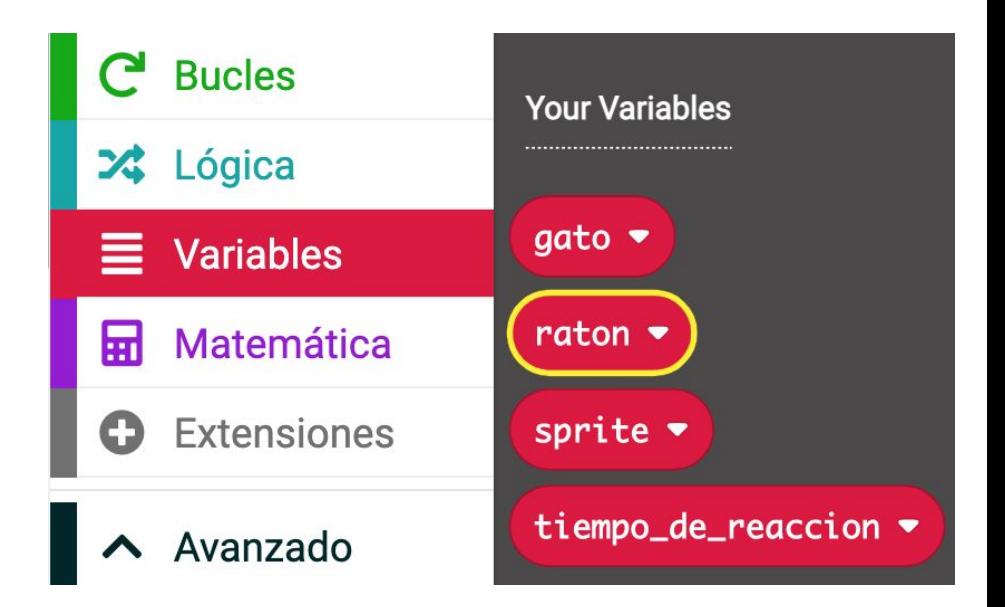

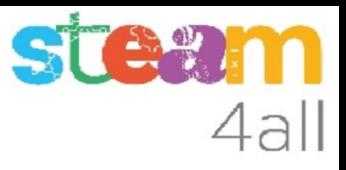

#### Número aleatorio

Entre los bloques de **Matemática** hay uno que nos da un **número al azar** (**número aleatorio**), entre dos valores que definamos

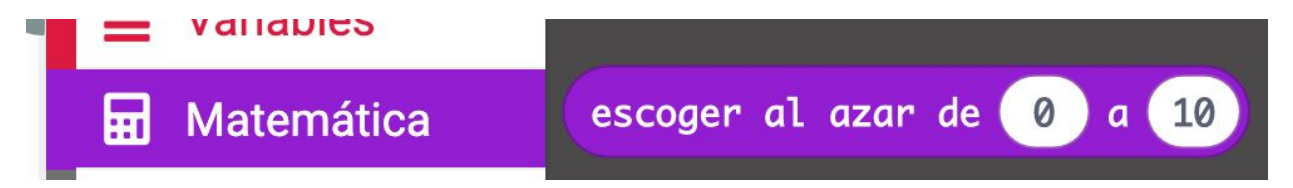

Recordemos que las coordenadas de los led van de 0 a 4, por lo que necesitamos usar estos valores

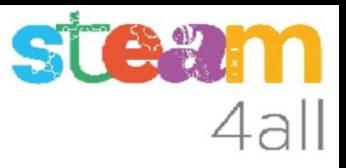

#### Posición aleatoria

Creamos el sprite del **raton**, igual que hemos hecho con el **gato**

Cada una de sus **coordenadas X e Y** deben ser aleatorias

Ponemos **escoger al azar de 0 a 4** para cada coordenada

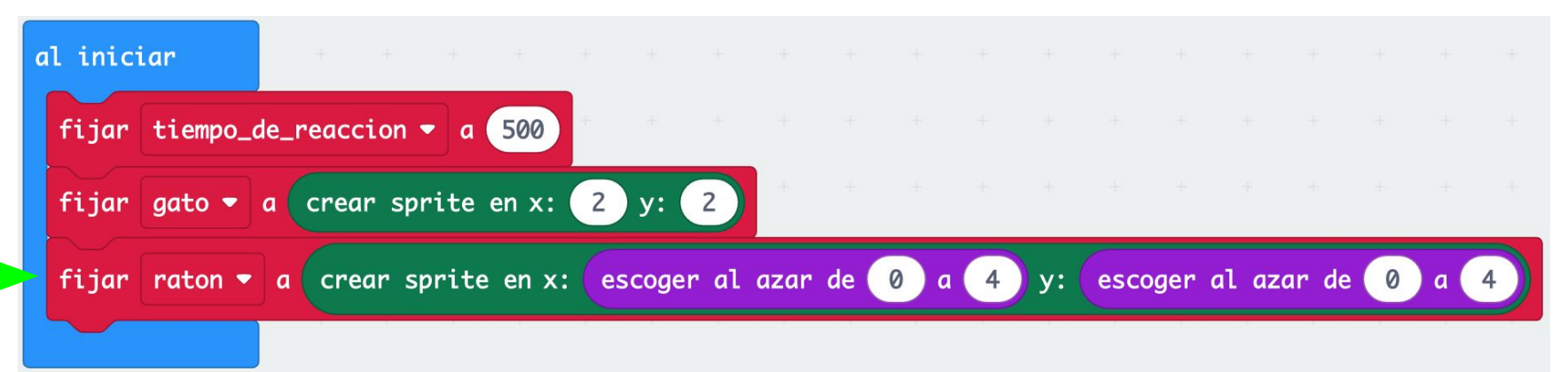

#### Cambio de brillo

Entre los bloques de **Juego** encontramos la forma de fijar algunos valores para un punto (sprite)

Desplegamos las opciones y vemos que podemos fijar el **brillo**

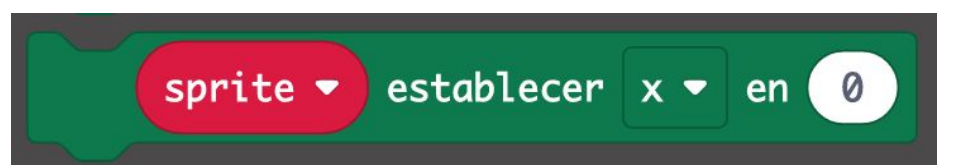

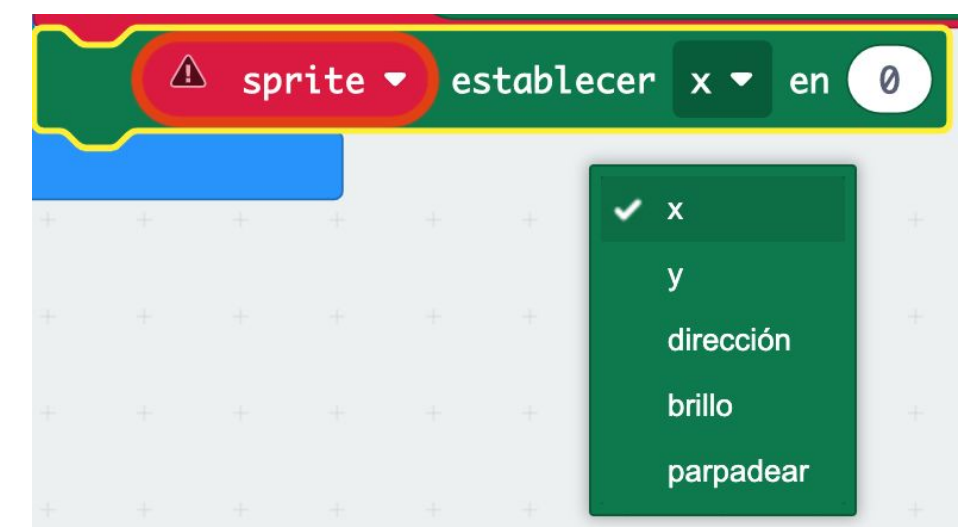

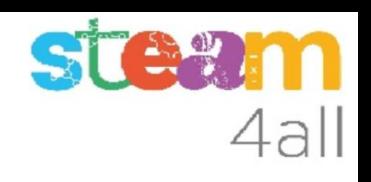

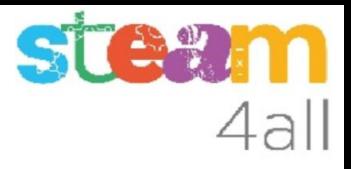

#### Ratón creado

El programa completo para crear el **gato** y el **raton** queda muy sencillo

El **gato** se crea en **x:2 y:2** y el **ratón** puede aparecer en **cualquier** sitio (si, puede darse la mala pata que aparezca en el mismo sitio que el gato)

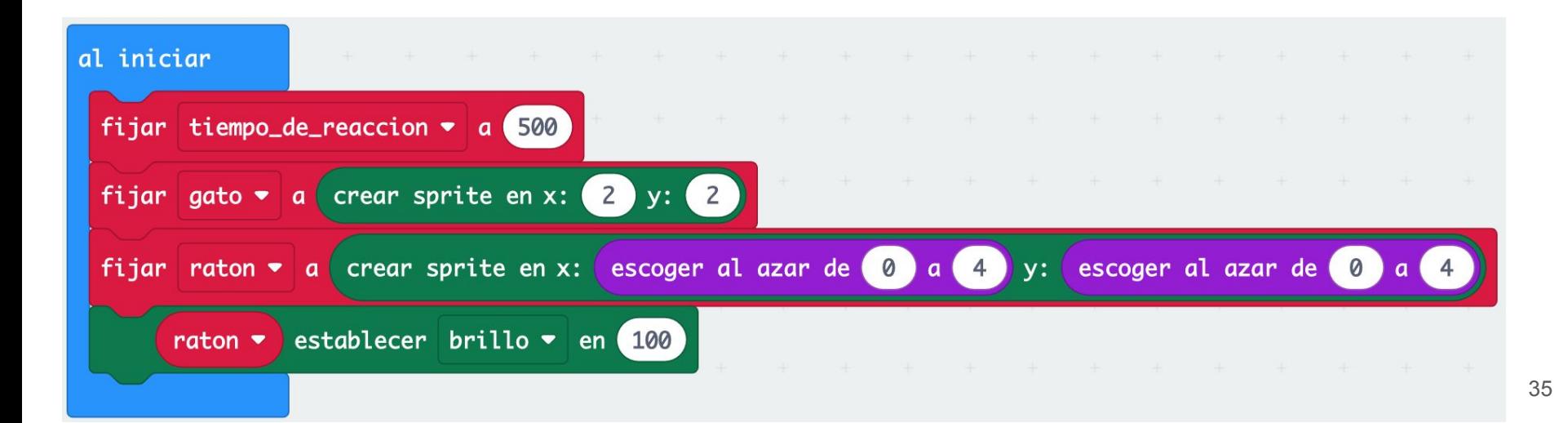

#### ¿Se tocan el gato y el ratón?

Para **completar el juego** debemos detectar cuando el **gato** ha llegado a la posición del **ratón**

Debemos **comparar las posiciones** de ambos para ver si son iguales. Deben coincidir la X de ambos y la Y de ambos

Si el **gato** está **sobre** el **ratón** debemos:

- aumentar la puntuación del juego
- cambiar de posición el ratón

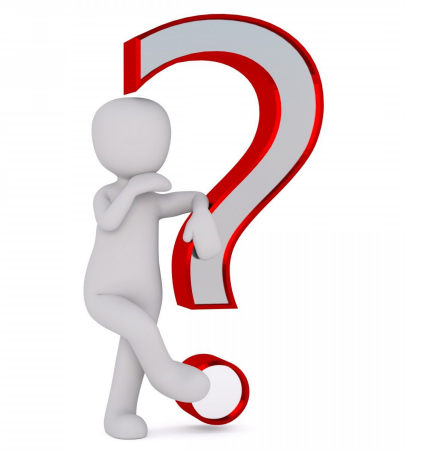

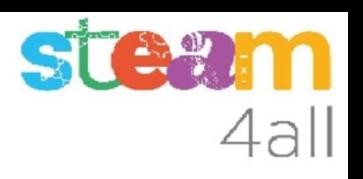

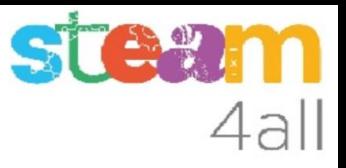

#### ¿Cuando se tocan el gato y el ratón?

¿Cómo comparamos las posiciones?

Afortunadamente, entre las opciones de **Juego** encontramos una que nos facilita mucho el trabajo

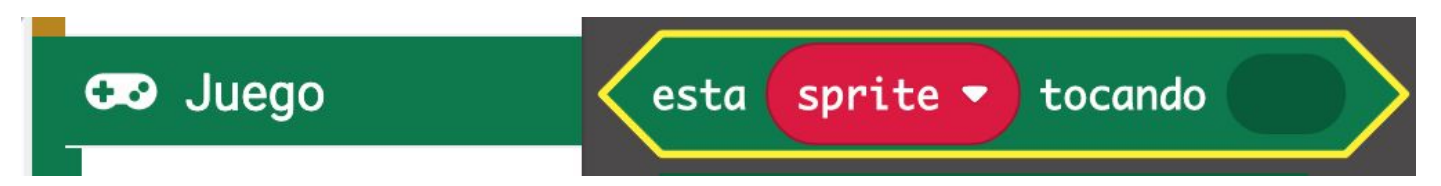

que deberemos modificar para que diga

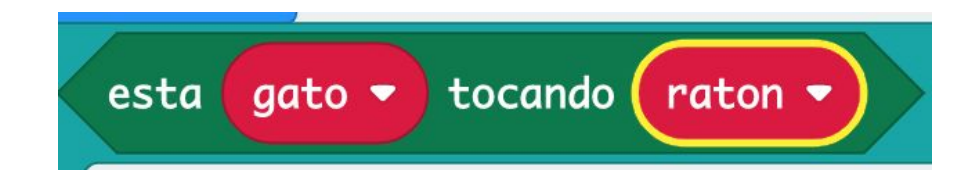

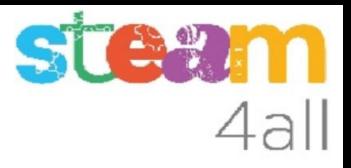

#### Puntuación del juego (1)

Los bloques de **Juego** nos facilitan el trabajo de llevar la cuenta de puntos

El primer bloque pone a cero el contador y el segundo aumenta la **puntuación**

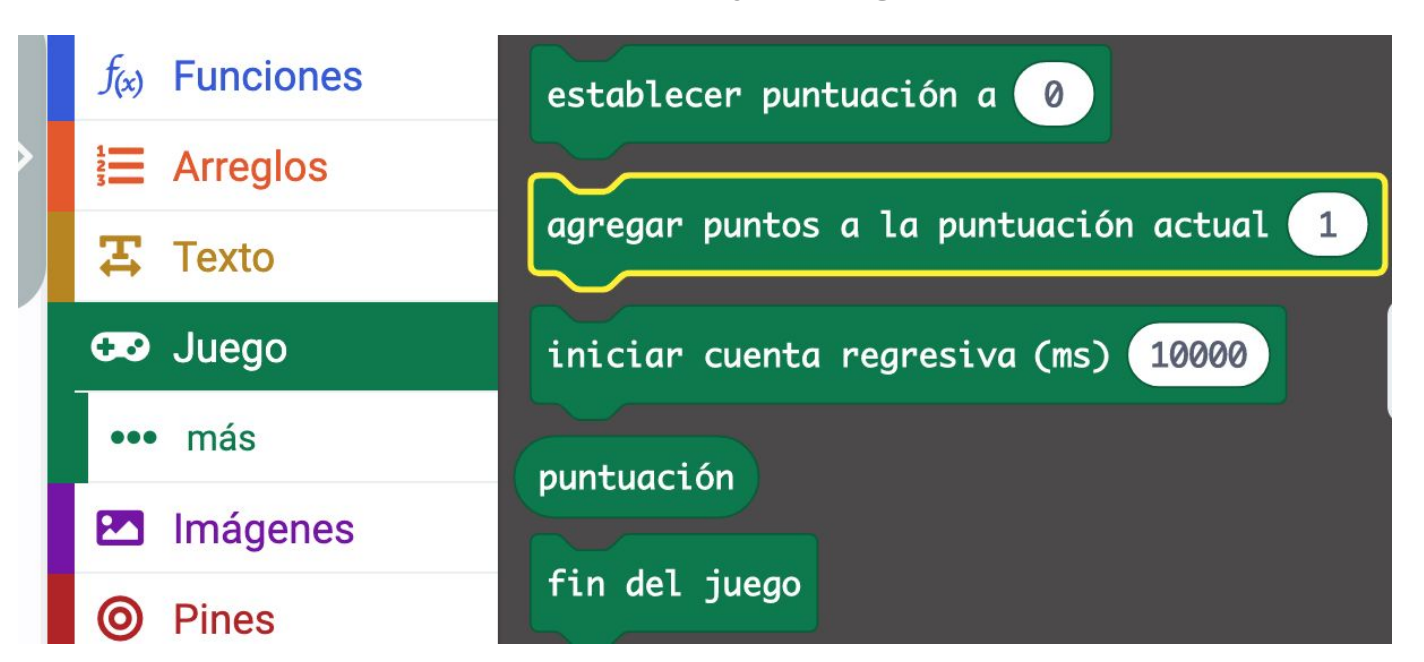

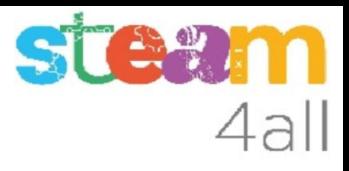

#### Puntuación del juego (2)

Añadimos al programa los bloques de puntuación

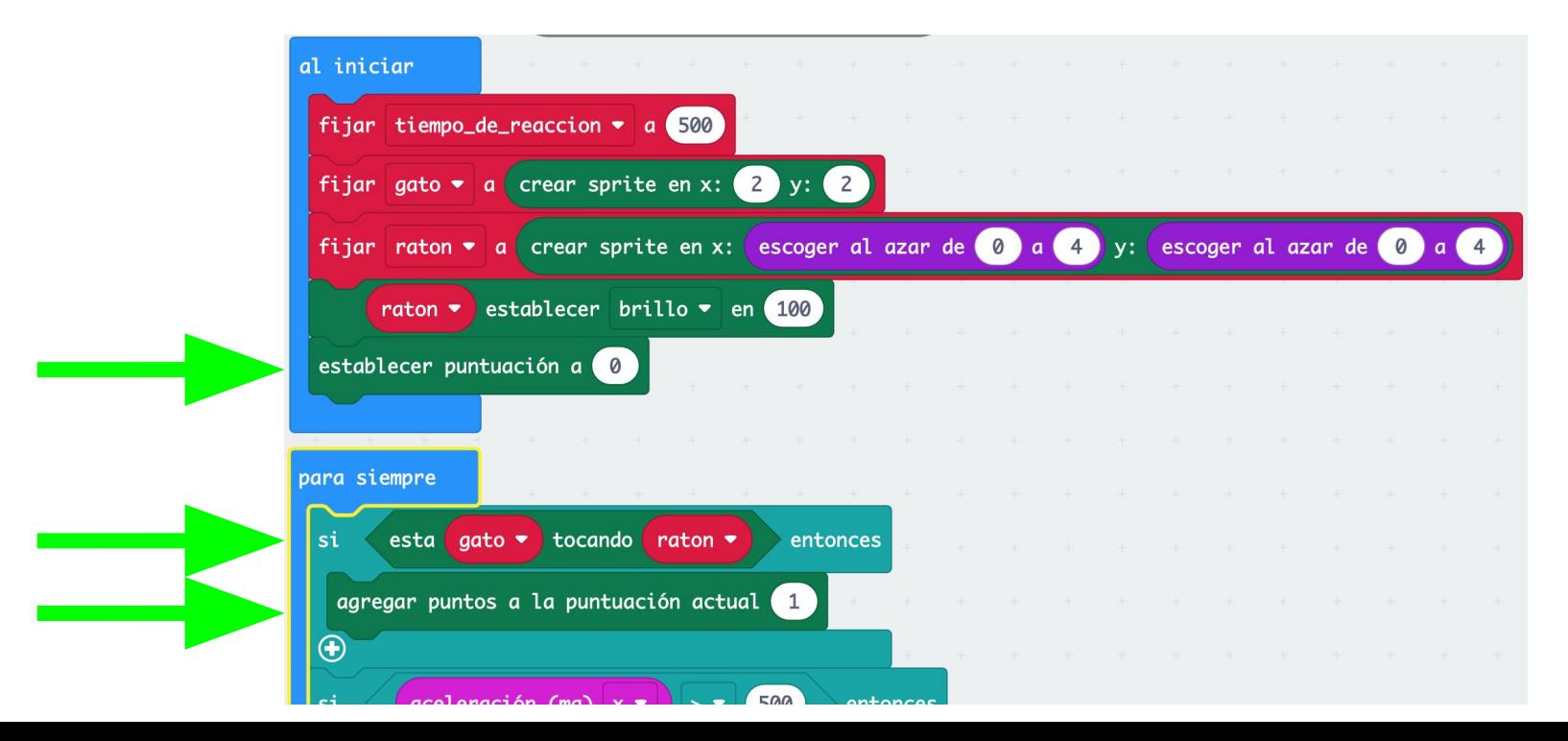

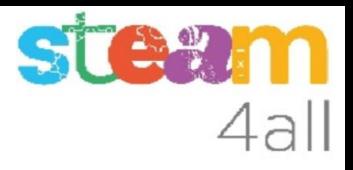

#### Tiempo de juego (1)

Los bloques de **Juego** permiten controlar el tiempo que dura el juego. **Iniciar cuenta regresiva** permite fijar el tiempo que durará el juego

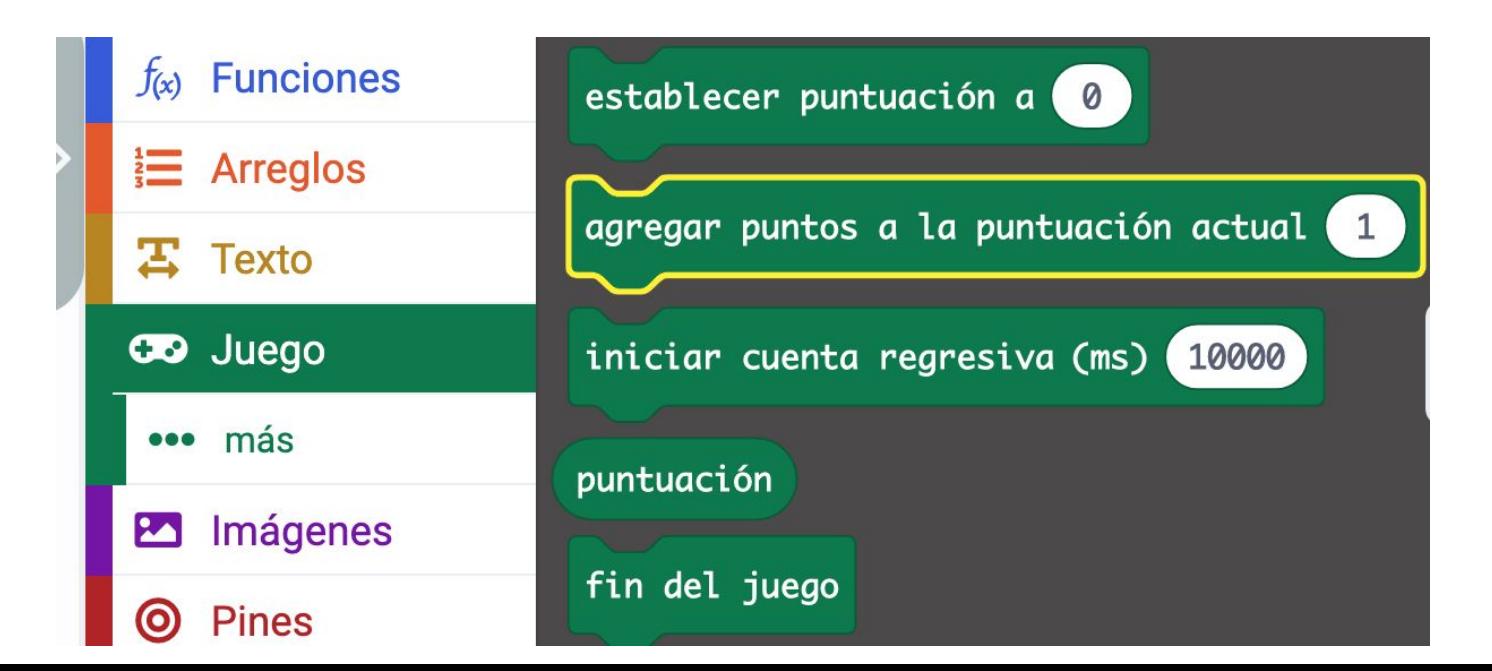

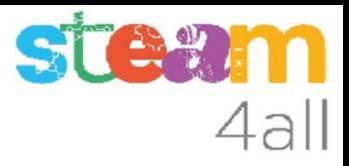

### Tiempo de juego (2)

Añadimos al programa el control del tiempo que durará el juego (10 segundos)

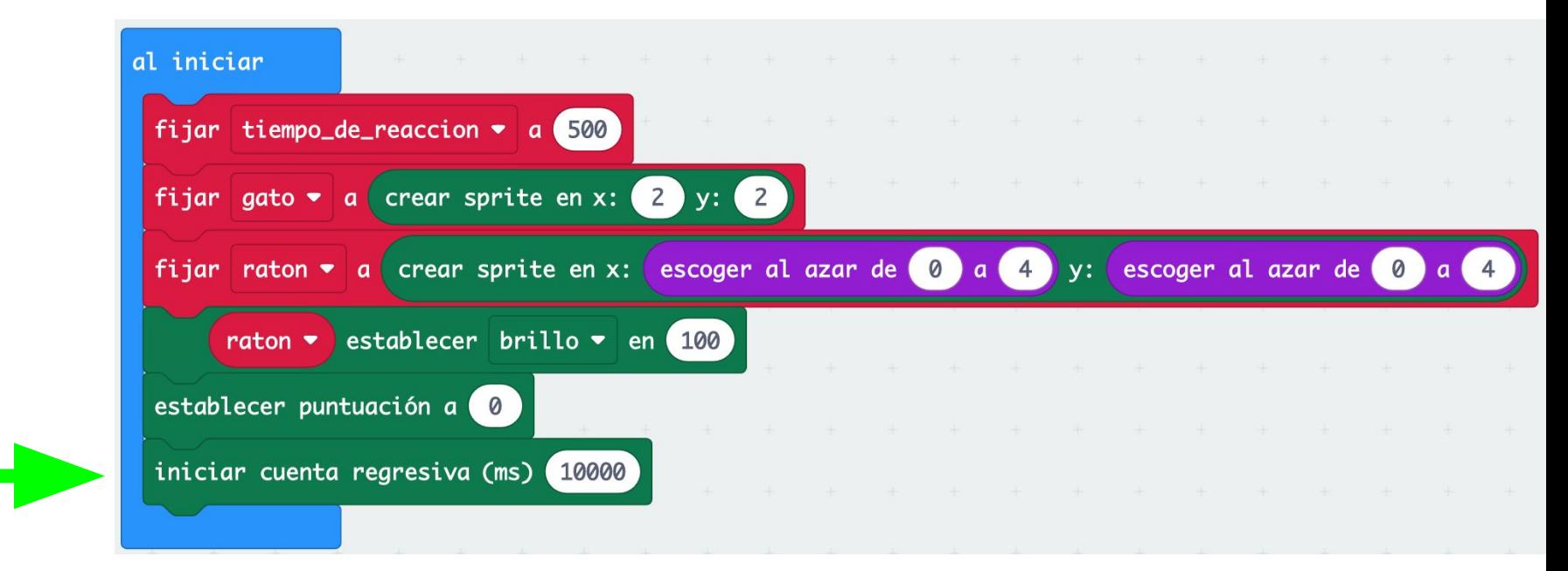

#### **Observemos**

En la simulación veremos los dos puntos, el **gato** en el centro y el **ratón** en otro sitio

Si **movemos** la tarjeta el **gato** se mueve y si lo ponemos **sobre el ratón** se encienden todos los leds para indicar que **hemos ganado un punto**

El juego continúa y al llegar a 10 segundos se acaba

En pantalla vemos **"Game Over. Score: 1"**

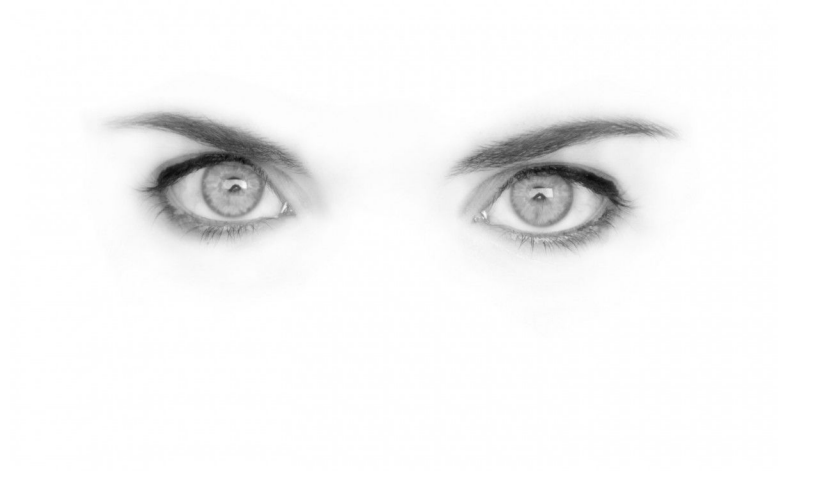

4all

#### ¿Falta algo?

Bueno, si, el juego parece muy corto. Es fácil de arreglar, basta con **aumentar el tiempo de juego**

Si hemos tenido tiempo de fijarnos en lo que ocurre tras lograr un punto, vemos que quizás el gato se ha movido, pero el **ratón sigue en el mismo punto**

**Falta mover el ratón a otra posición**. Lo haremos justo después de aumentar la puntuación, cambiando los valores de X e Y

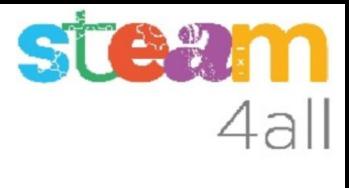

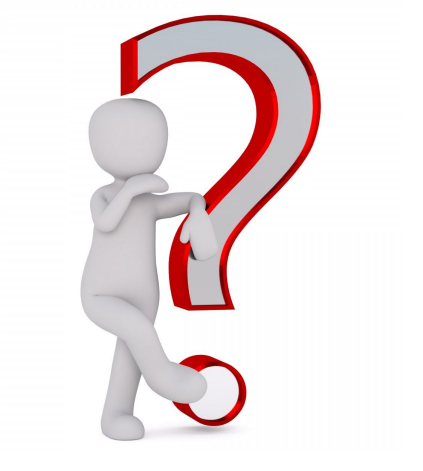

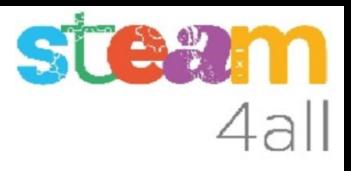

#### Cambio de posición del ratón

Añadimos dos bloques para cambiar la posición **X e Y** del **raton**

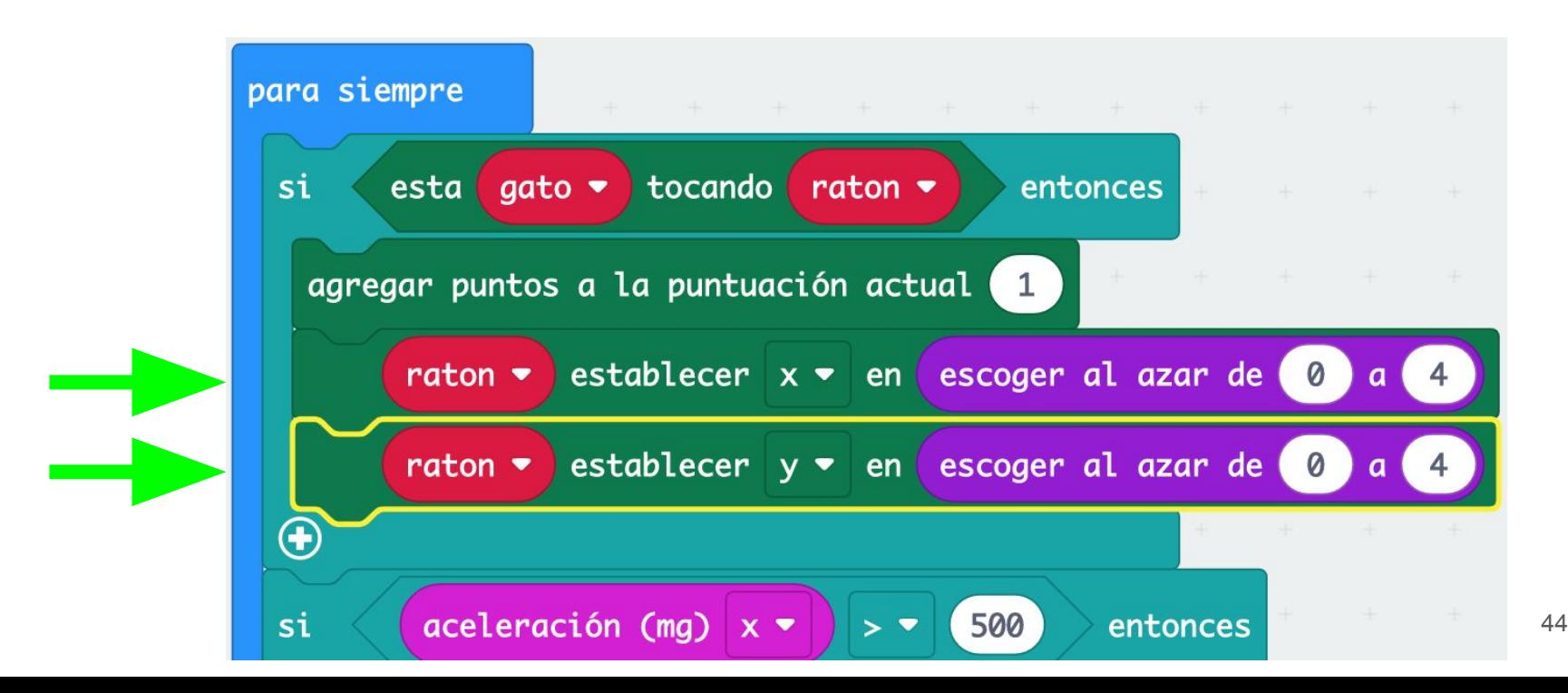

#### Programa completo (1)

Hemos cambiado el tiempo de juego a 30 segundos

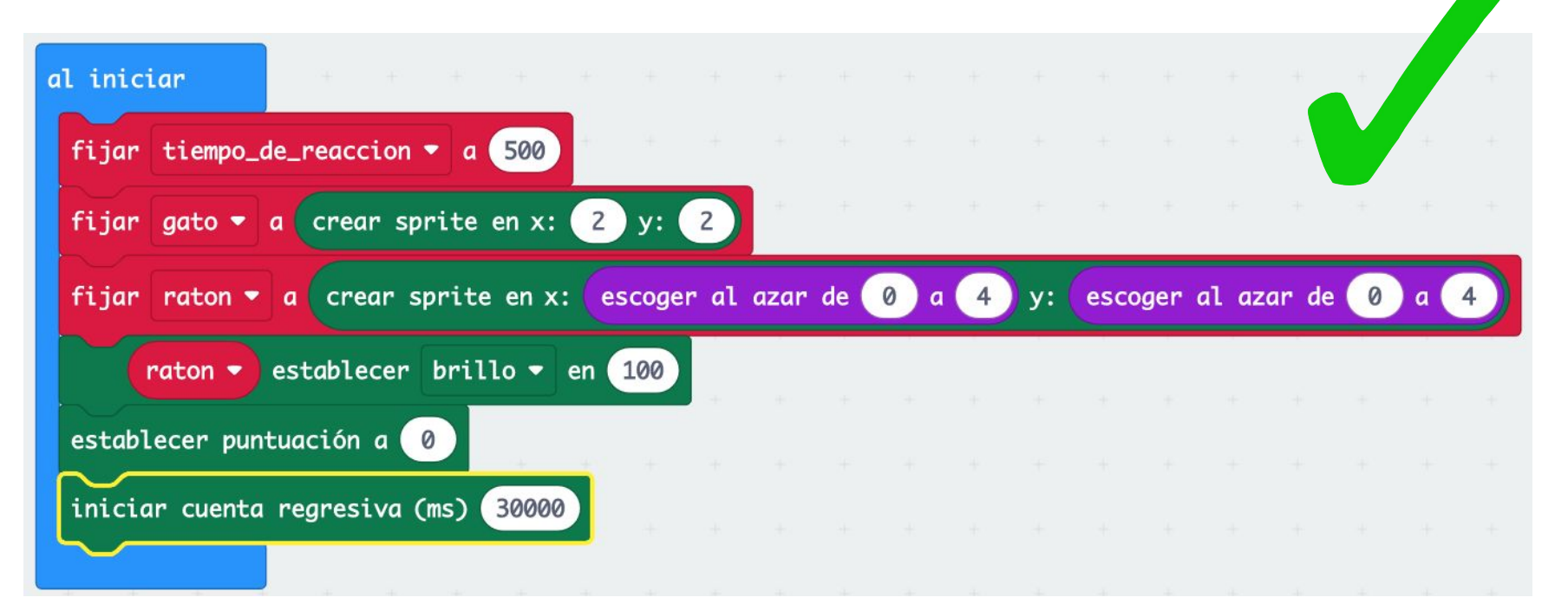

#### Programa completo (2)

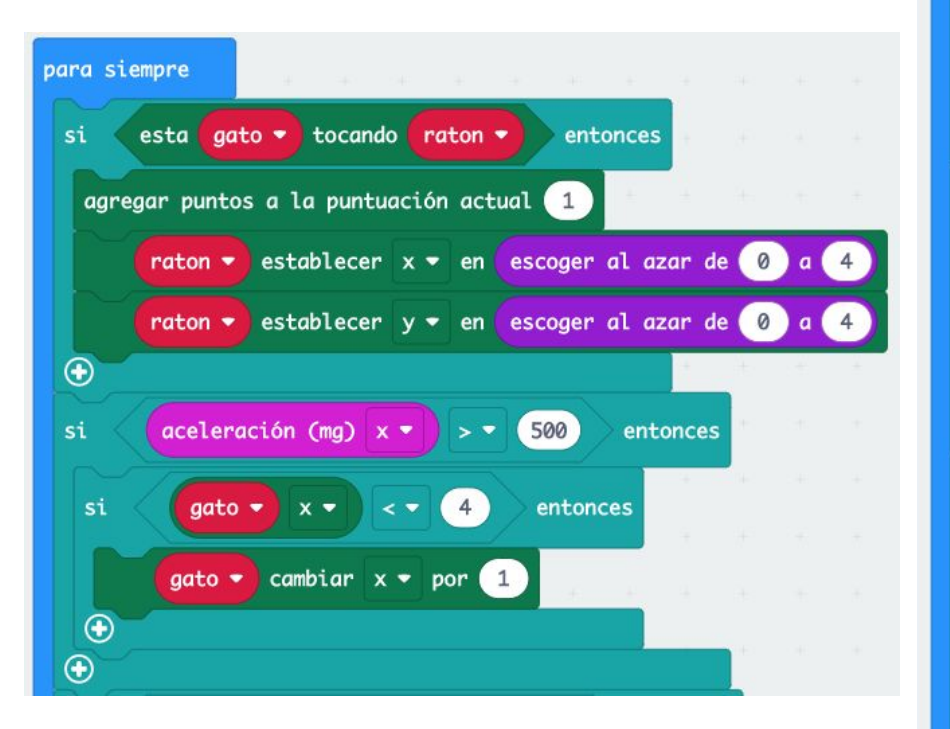

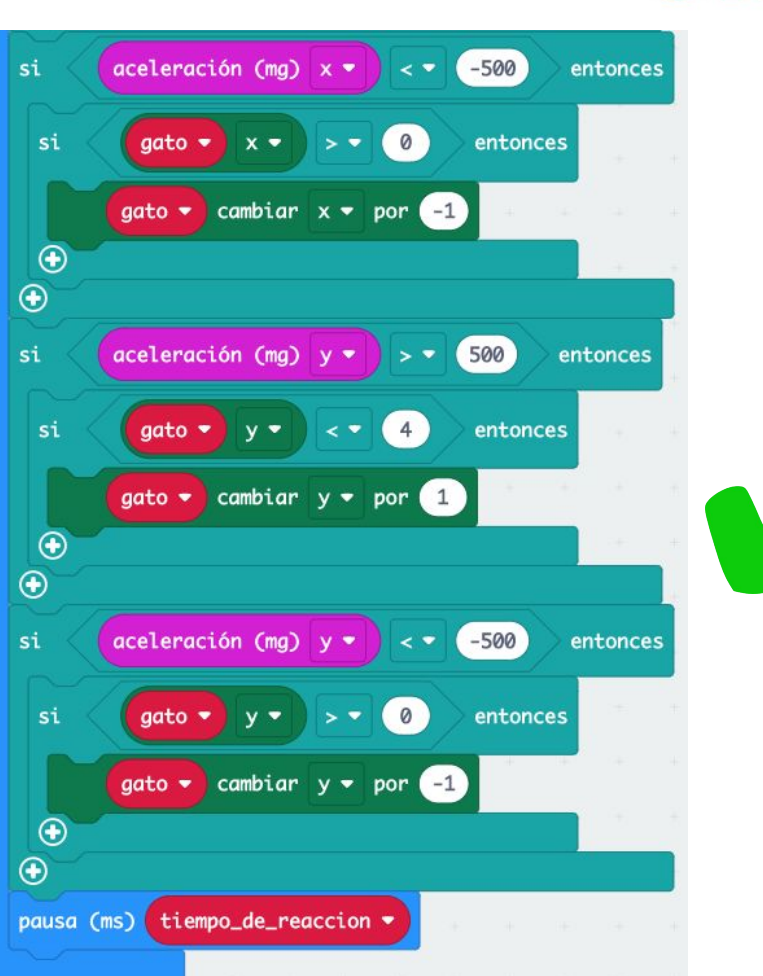

4al

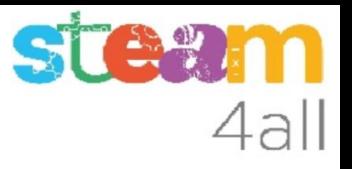

#### RESUMEN

Ya tenemos un programa completo que nos permite **jugar al ratón y al gato** con **micro:bit**

Ahora es el momento de copiarlo a nuestra tarjeta **micro:bit** y probarlo de verdad.

Recuerda los pasos:

- 1. Conectar el micro:bit al ordenador
- 2. Emparejar el **micro:bit** (**Connect device**)
- 3. Descargar el código al **micro:bit**

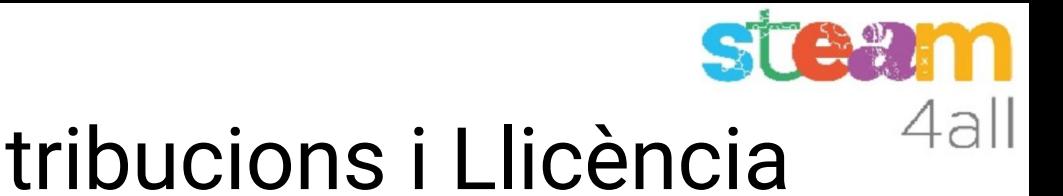

# Agraïments i Contribucions i Llicència

Les diapositives estan sota el Copyright **2021 © Steam4all**, i estan disponibles públicament sota una llicència **Creative Commons Attribution 4.0**. amb l'obligació de mantenir aquesta última diapositiva en totes les còpies del document, o una part, per complir amb els requeriments d'atribució de la llicència. Si fas un canvi, ets lliure d'afegir el teu nom i organització a la llista de col·laboradors en aquesta pàgina on siguin publicats els materials.

Han contribuït a la creació d'aquest material

- Joaquin Jimenez Godoy
- Tony Barbosa
- Wouter Molevelt
- Maria Teresa Miras
- Eusebi Calonge

https://steam4all.eu

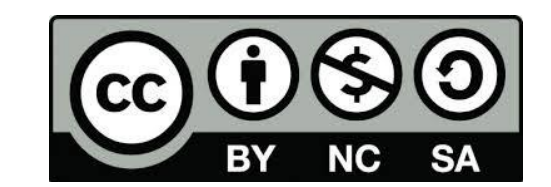